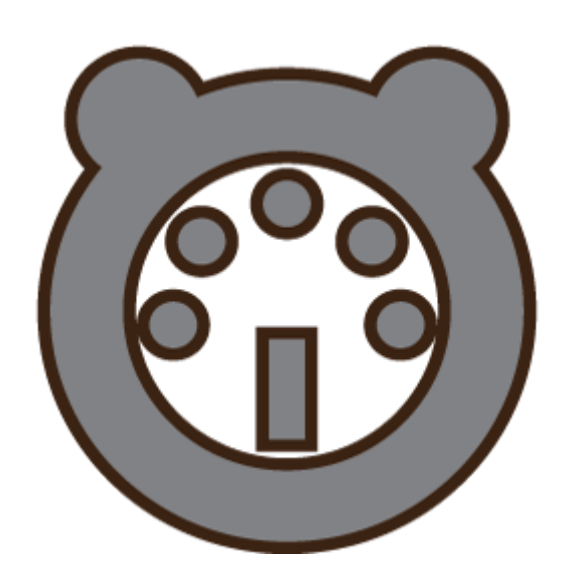

# Manual del Usuario OsiMIDI for Titan One 2.3.2

# **REVERS3D** software

## Contenidos

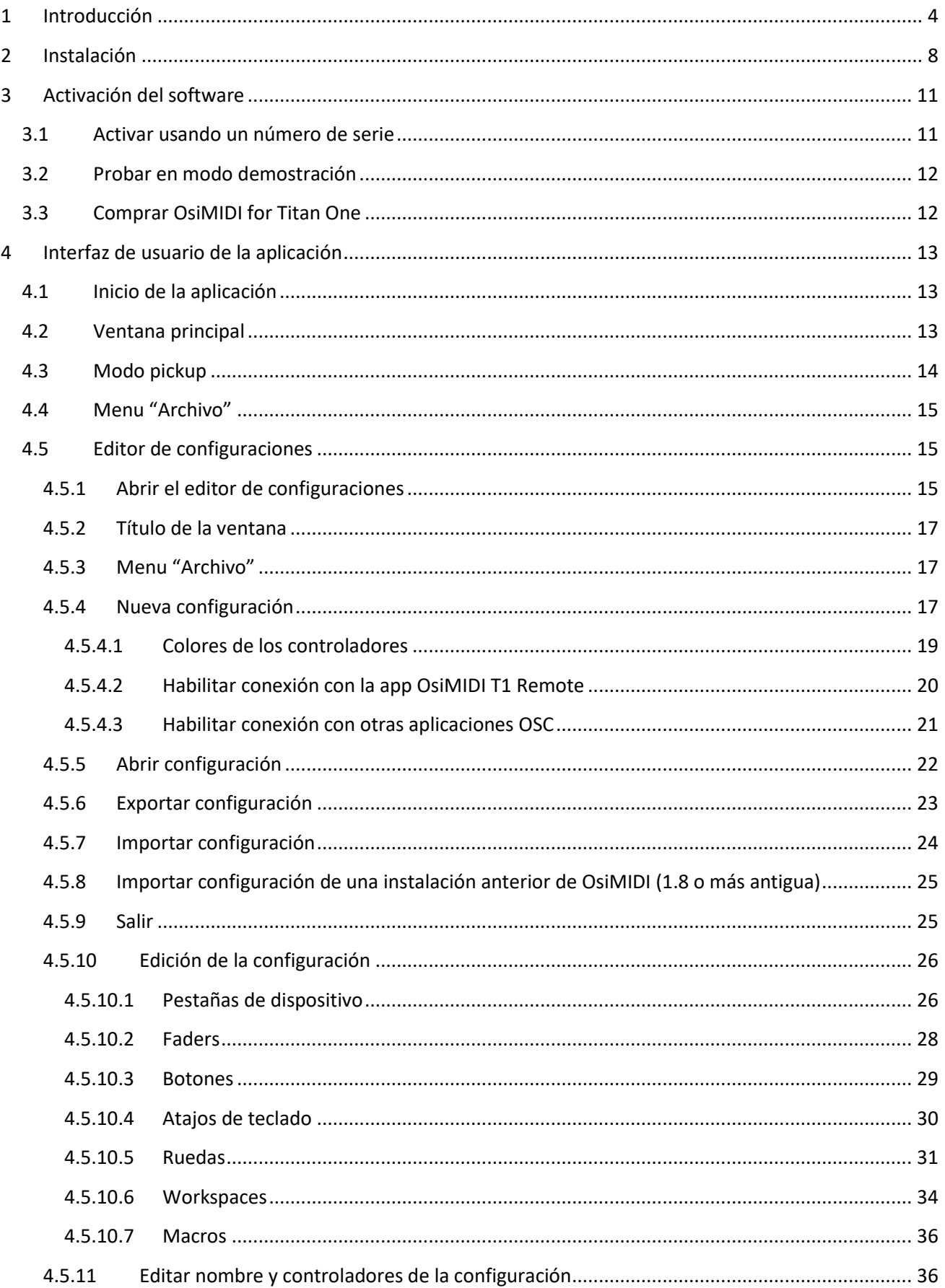

## **REVERS3D** software

 $\overline{5}$ 

 $\boldsymbol{6}$ 

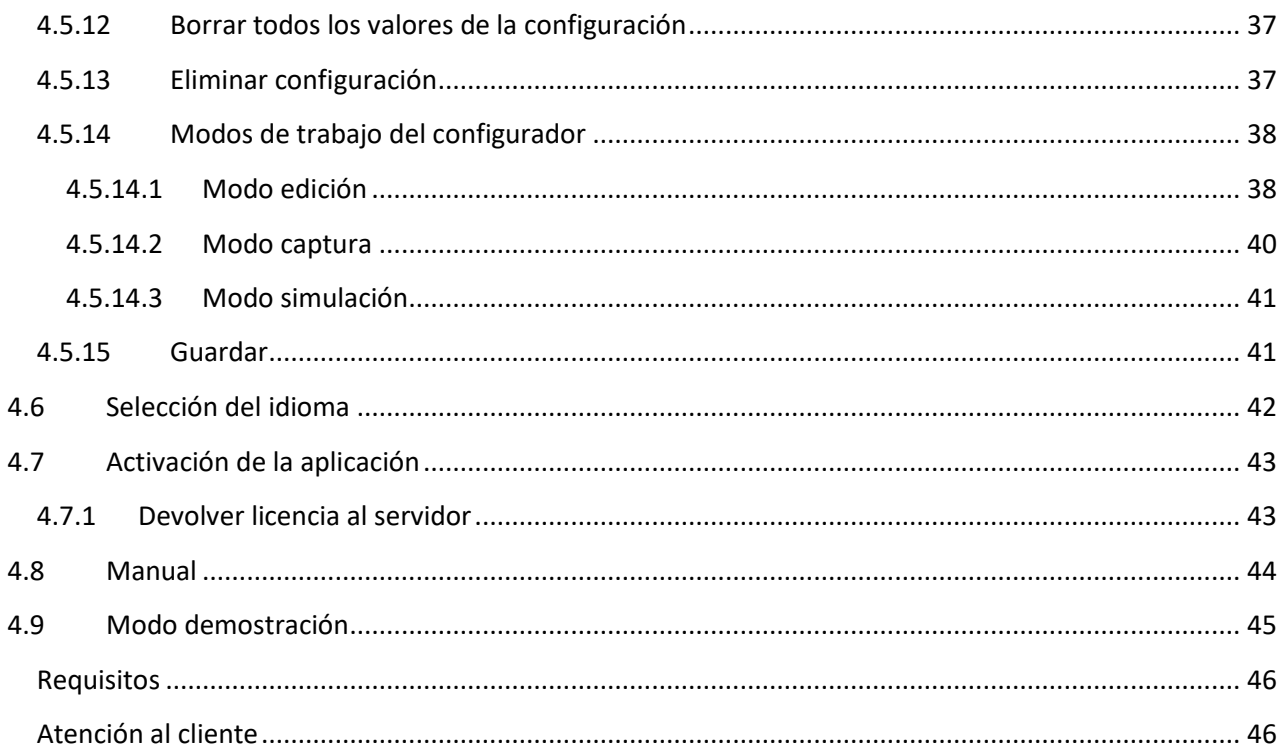

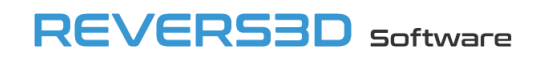

## <span id="page-3-0"></span>**1 Introducción**

#### **¿Qué es OsiMIDI for Titan One?**

OsiMIDI for Titan One es un software que permite utilizar controladores USB MIDI conectados directamente a puertos USB del PC, con el fin de manejar el software Avolites Titan One / Titan Go.

Avolites ha cambiado el nombre del software Titan One a Titan Go en las últimas versiones. Para simplificar, en este manual nos referiremos siempre como Titan One al software de Avolites. OsiMIDI funciona tanto con Titan One como con Titan Go.

Avolites Titan es un software de iluminación líder en el sector, desarrollado por la empresa Avolites. T1 es la opción hardware más económica a emplear con el software Avolites Titan PC Suite, es una llave USB que proporciona un puerto DMX al PC. No obstante, tiene el inconveniente de que el usuario debe controlar el software con ratón, teclado, o pantalla táctil. OsiMIDI se ha creado como complemento al hardware T1, para permitir controlar el software de Avolites con controladores USB MIDI. También funciona con la llave Editor Avokey.

A partir de la versión 2.2, OsiMIDI también funciona con el hardware T2, aunque con el interfaz T2 sólo es posible garantizar el correcto funcionamiento si se utilizan controladores MIDI que dispongan de drivers multi-cliente. Los drivers que proporciona Korg para sus controladores MIDI son multi-cliente. También lo es el driver de Behringer para el controlador BCF2000. El driver genérico de Windows para controladores MIDI no es multi-cliente, y podría no funcionar correctamente en ciertos equipos al usar OsiMIDI con el hardware T2. El hardware T1 y Editor Avokey funciona correctamente con OsiMIDI con todos los controladores MIDI, tengan drivers multi-cliente o no.

De este modo, OsiMIDI hace posible una solución de control de iluminación económica, compuesta por los siguientes elementos:

- Software OsiMIDI for Titan One.
- Llave USB T1, Editor Avokey o T2 y software Avolites Titan PC Suite.
- Controlador USB MIDI, por ejemplo: Korg nanoKONTROL 2, Behringer BCF2000, Behringer X-Touch Compact, Elation Midicon, etc…

#### **¿No podría conseguirse la funcionalidad de OsiMIDI con los Triggers MIDI de Avolites Titan?**

En el caso de usar la llave T1, el software de Avolites no puede manejarse con un controlador USB MIDI conectado directamente a un PC sin la ayuda de OsiMIDI.

En el caso de la llave T2, sí es posible usar los triggers MIDI del software Avolites Titan, no obstante, OsiMIDI permite controlar un número mayor de funciones del software.

#### **¿Cómo funciona?**

OsiMIDI recibe los mensajes MIDI del controlador USB MIDI, y envía comandos al software Avolites Titan One con el fin de actuar sobre los controles configurados.

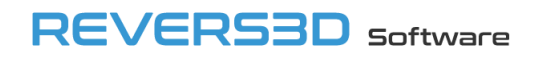

Por supuesto, OsiMIDI no modifica ninguno de los archivos del software Avolites Titan One. OsiMIDI se ejecuta en proceso con Avolites Titan One, y utiliza la tecnología Windows Presentation Foundation para modificar los valores de sus controles.

#### **Funciones principales**

- OsiMIDI es totalmente configurable, y te permite asignar a qué botones y faders de Avolites Titan One corresponden cada uno de los botones y faders del controlador USB MIDI.

Se pueden configurar los siguientes controles de Avolites Titan One:

- Los 10 faders.
- Los 10 botones de swop y flash.
- Los botones página anterior, ir a página, y página siguiente.
- Otros botones: Record, Go, Clear, Exit..., prácticamente todos los botones del interfaz de Titan One están disponibles.
- Atajos de teclado. OsiMIDI puede enviar combinaciones de teclas a Titan One para controlar funciones que no podemos manejar con los botones.
- Las 3 ruedas de atributos.
- Los botones de las siguientes ventanas del workspace: Playbacks, Posición, Colores, Grupos, y Gobos y Beams.
- Ejecución de macros.

La configuración se realiza de forma sencilla mediante el modo captura disponible en el editor de configuraciones. No es necesario introducir los valores manualmente, simplemente selecciona un control sobre la aplicación, y luego acciona el control equivalente sobre el controlador MIDI, el configurador realiza la asignación automáticamente.

- OsiMIDI permite almacenar diferentes configuraciones, y posteriormente seleccionar cuál de ellas quieres usar.
- OsiMIDI permite utilizar hasta 5 controladores MIDI de forma simultánea, definiendo su comportamiento en una única configuración.
- Control de faders motorizados. Esta funcionalidad sólo está disponible a partir de la versión 14 de Titan PC Suite. Cuando utilicemos controladores Mackie Control con faders motorizados, la posición de los faders del controlador MIDI siempre estará sincronizada con la posición de los faders en el software Titan, incluso al cambiar de página.
- Modo Pickup. Esta funcionalidad sólo está disponible a partir de la versión 14 de Titan PC Suite. Cuando utilicemos controladores no compatibles con Mackie Control, o sin faders motorizados, la posición de

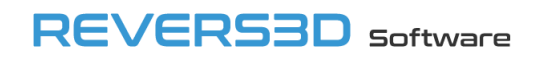

los faders en el controlador MIDI no corresponderá a la posición en el software Titan cuando cambiemos de página, o si movemos los faders en el software con el ratón. El modo pickup, permite evitar cambios bruscos en las posiciones de los faders en el software Titan al mover los faders del controlador MIDI, ya que el fader del controlador debe alcanzar la posición actual del fader en Titan para que éste empiece a moverse.

- Control remoto desde un móvil o tablet a través de la app OsiMIDI T1 Remote.

#### **¿Qué controladores USB MIDI puedo utilizar?**

Podemos utilizar 2 tipos de controladores MIDI:

- Controladores MIDI que emulan Mackie Control, como Behringer X-Touch Compact o BCF2000. Prácticamente siempre disponen de encoders y faders motorizados.
- Controladores MIDI genéricos. No siempre disponen de encoders, es válido cualquier controlador USB MIDI que envíe los siguientes tipos de mensajes MIDI:
	- Control Change o Pitch Bend para los faders y knobs de tipo potenciómetro.
	- Control Change o Note On / Off para los botones.
	- Control Change o Note On para los encoders.

Por ejemplo, funcionan perfectamente los controladores de Korg como el nanoKONTROL 2.

En caso de utilizarse el hardware T2, sólo es posible garantizar el correcto funcionamiento si se utilizan controladores MIDI que dispongan de drivers multi-cliente. Los drivers que proporciona Korg para sus controladores MIDI son multi-cliente. También lo es el driver de Behringer para el controlador BCF2000. El driver genérico de Windows para controladores MIDI no es multi-cliente, y podría no funcionar correctamente en ciertos equipos al usar OsiMIDI con el hardware T2. El hardware T1 funciona correctamente con OsiMIDI con todos los controladores MIDI, tengan drivers multi-cliente o no.

Para las ruedas de atributos se contemplan dos casos:

- Si nuestro controlador tiene encoders, podemos usarlos para controlar las ruedas. Los encoders deben funcionar en modo relativo (es decir, mandar un mensaje de forma repetida al girar, un mensaje diferente cuando giran a la izquierda o a la derecha) y enviar mensajes de tipo Control Change o Note On. Por ejemplo tienen encoders las controladoras Behringer BCF 2000, Behringer X-Touch Compact (Control change) o Elation Midicon (Note On).

Los controladores que emulan Mackie Control suelen disponer de encoders.

- Si nuestro controlador no tiene encoders, como el modelo Korg nanoKONTROL 2, podemos usar un knob de tipo potenciómetro o un fader para controlar las ruedas, con la ayuda de un botón adicional, que nos permitiría recuperar la posición knob o del fader sin que la rueda gire.

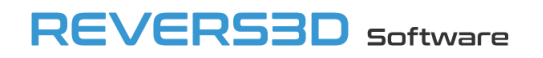

Normalmente usaremos un knob, ya que los faders los emplearemos para controlar los faders de Titan One.

El control de las ruedas mediante encoders proporciona una experiencia de usuario mucho mejor que con los knobs de tipo potenciómetro, ya que pueden girar infinitamente.

Es posible utilizar hasta 5 controladores MIDI de forma simultánea.

#### **Idiomas**

El idioma de la aplicación y de la ayuda se puede cambiar desde la aplicación, pudiéndose seleccionar el idioma inglés o el español.

#### **¿Qué versiones de Avolites están soportadas?**

Actualmente OsiMIDI es compatible con las siguientes versiones de Avolites Titan One: 9.1, 10.x, 11.x, 12.x, 13.x, 14.x, 15.x, 16.x y 17.x.

#### **Nota**

OsiMIDI no suministra el software Avolites Titan PC Suite ni el hardware T1 ni T2. Debes adquirir el hardware y el software a un distribuidor oficial de Avolites. OsiMIDI tampoco suministra el controlador USB MIDI, debes adquirirlo de forma independiente.

Avolites Titan y Titan One son marcas registradas de la empresa Avolites. NanoKONTROL es una marca registrada de Korg. BCF2000 y X-Touch Compact son marcas registradas de Behringer. Midicon es una marca registrada de Elation Professional.

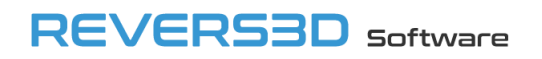

## <span id="page-7-0"></span>**2 Instalación**

El primer paso para instalar OsiMIDI for Titan One es descargar el instalable desde la web [http://www.osimidi.com/t1.](http://www.osimidi.com/t1)

Tras ejecutar el instalable, seleccionamos el idioma de la instalación, y aceptamos los distintos pasos del asistente hasta finalizar la instalación:

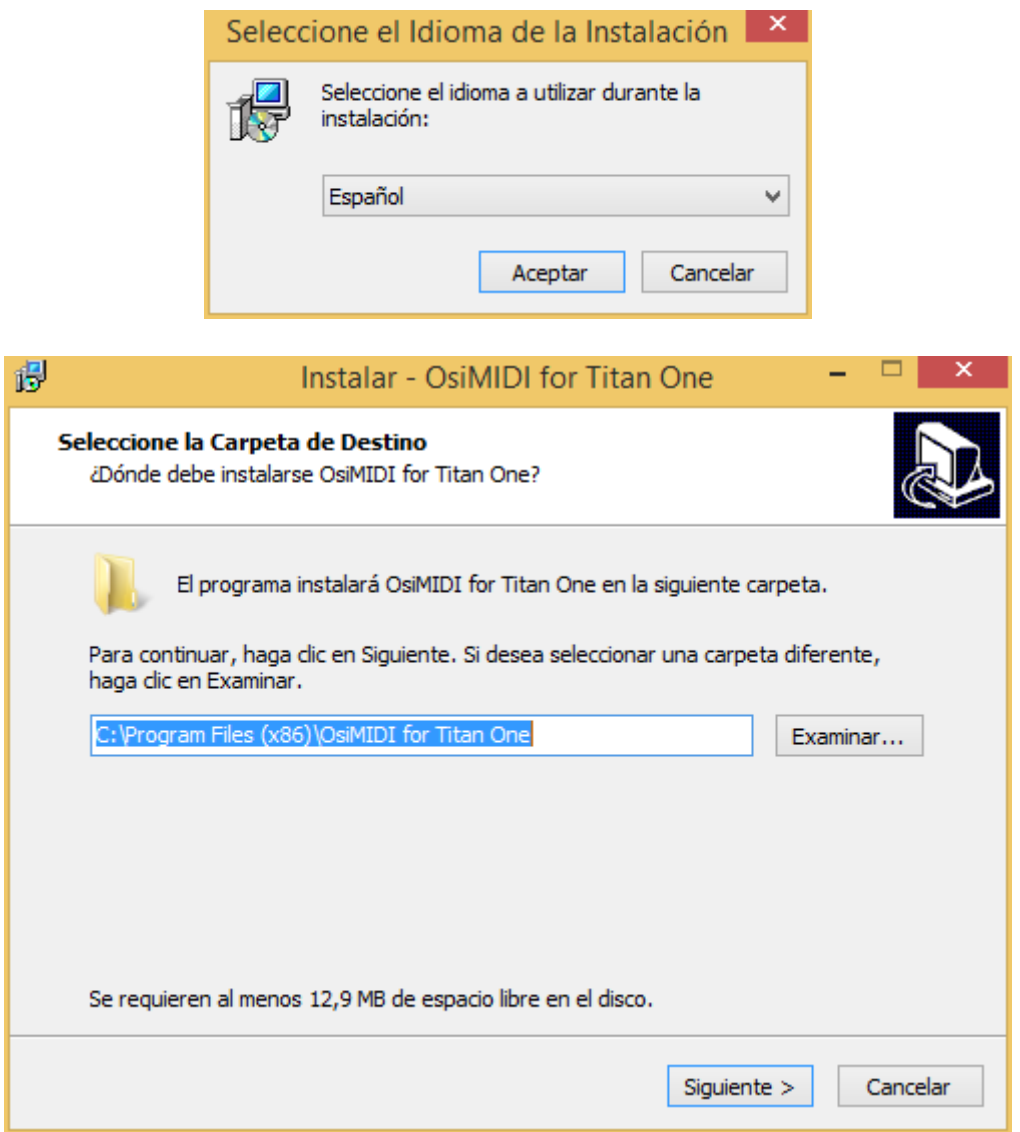

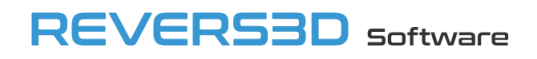

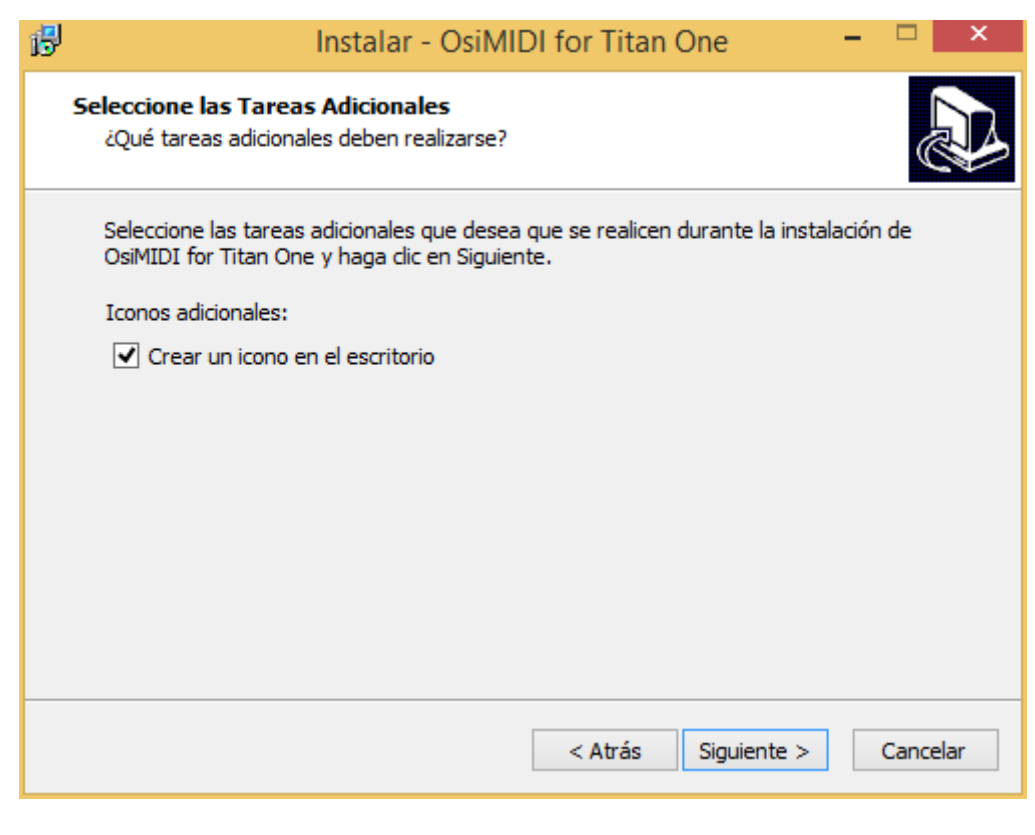

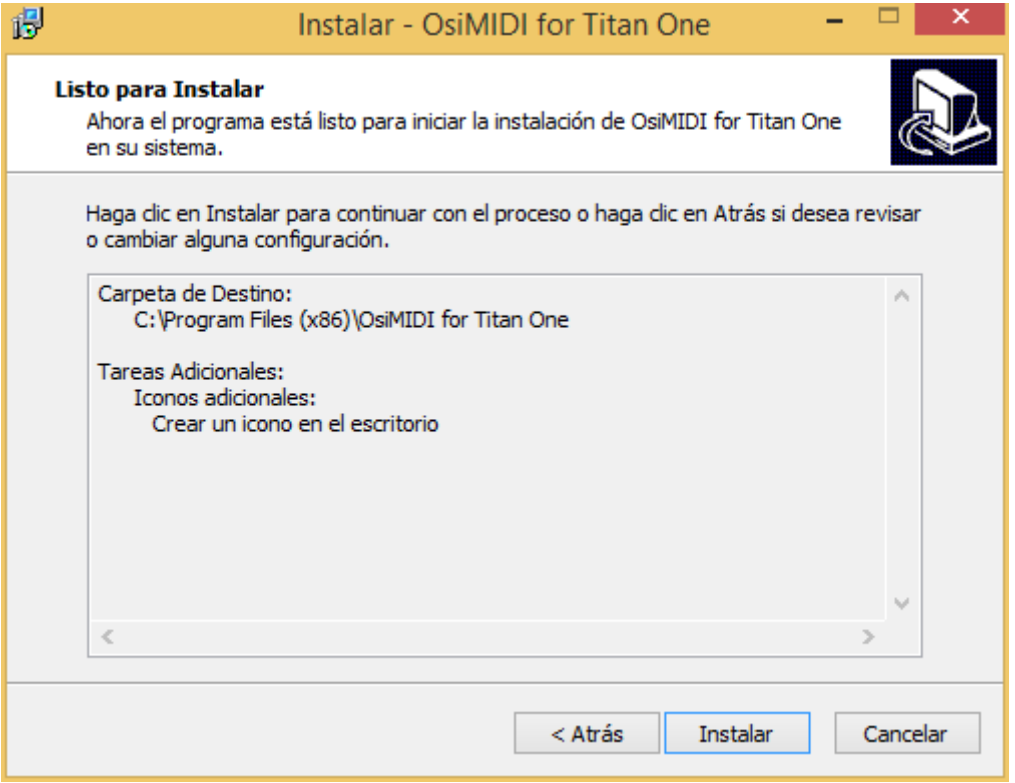

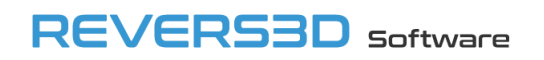

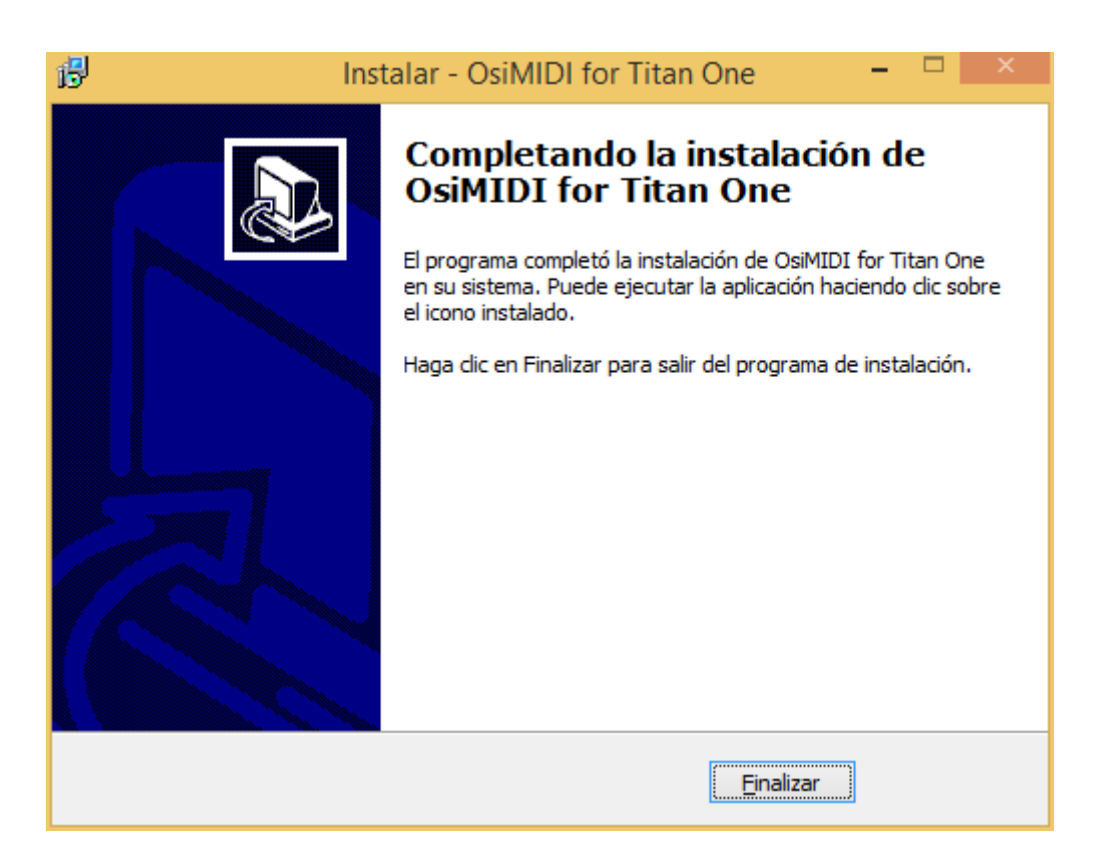

La instalación crea un acceso directo en el escritorio, con el siguiente icono:

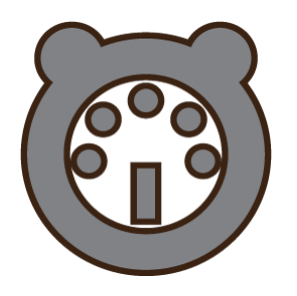

OsiMIDI for Titan One

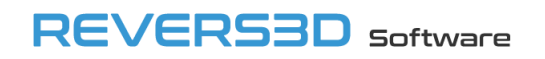

## <span id="page-10-0"></span>**3 Activación del software**

Al iniciar el software por primera vez, se muestra la ventana de activación del software:

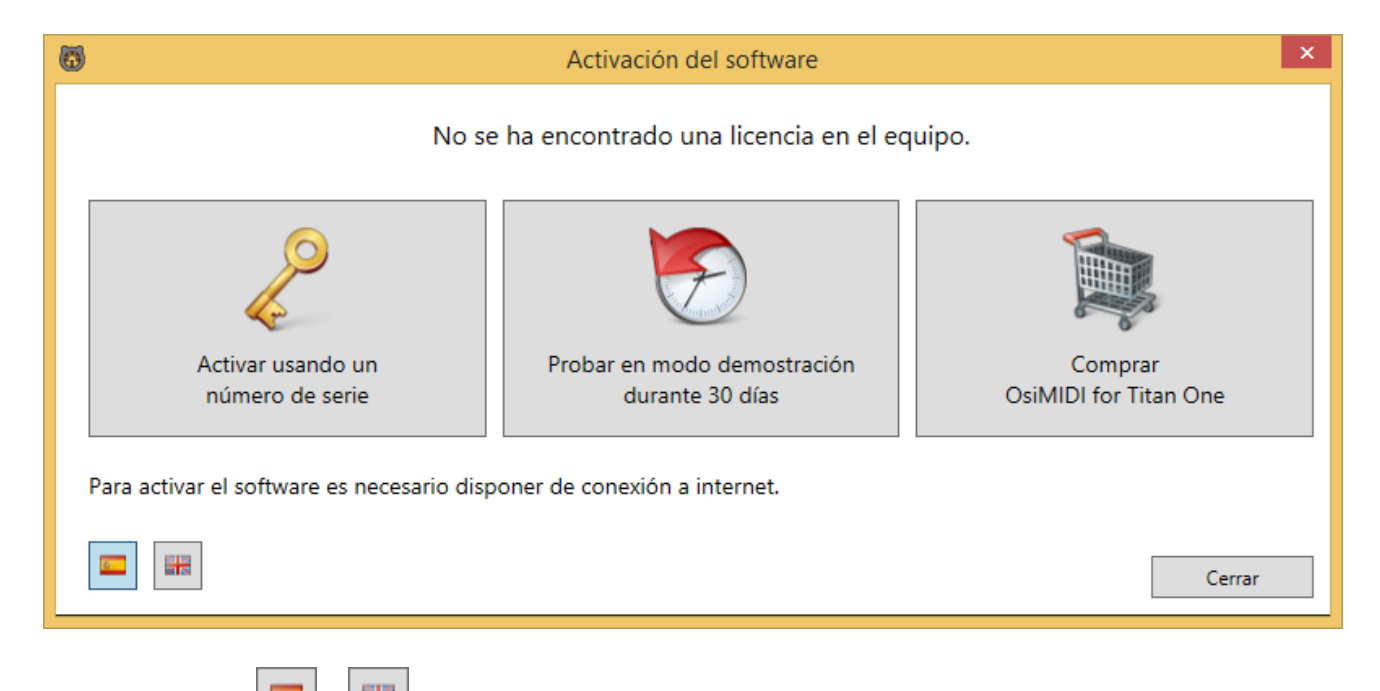

Los botones  $\begin{array}{|c|c|c|}\hline \multicolumn{1}{|c|}{\mathbf{H}} & \multicolumn{1}{|c|}{\mathbf{H}}\end{array}$ en la esquina inferior izquierda permiten cambiar el idioma de la ventana a español o inglés.

## <span id="page-10-1"></span>**3.1 Activar usando un número de serie**

Si disponemos de un número de serie podremos activar la aplicación haciendo clic en el botón "Activar usando un número de serie":

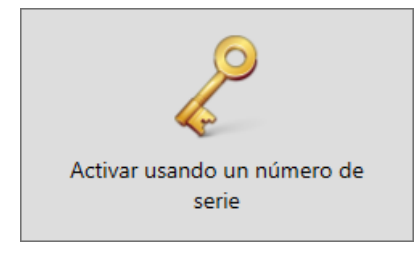

Se mostrará el diálogo de activación de la licencia, en el que deberemos introducir el número de serie, y posteriormente hacer clic en el botón "Activar licencia":

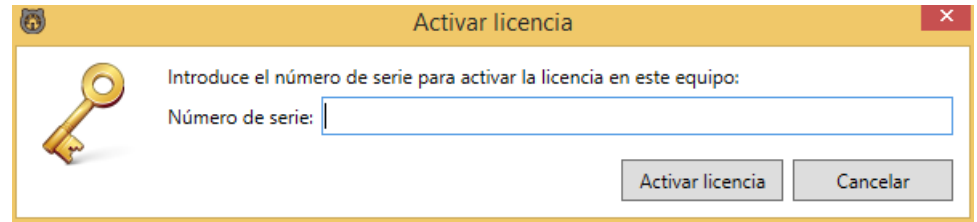

Para activar el software es necesario disponer de conexión a internet.

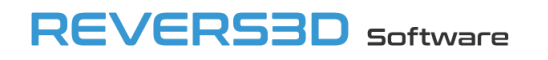

## <span id="page-11-0"></span>**3.2 Probar en modo demostración**

Si queremos probar la aplicación antes de adquirir una licencia, podemos activarla en modo demostración. El modo demostración nos permite probar la aplicación de forma gratuita durante 30 días.

La única limitación del modo demostración es que la aplicación se desconecta del software Titan One tras 5 minutos de uso, siendo necesario esperar 1 minuto para poder reconectar de nuevo.

Para activar el modo demostración haremos clic en el botón "Probar en modo demostración durante 30 días":

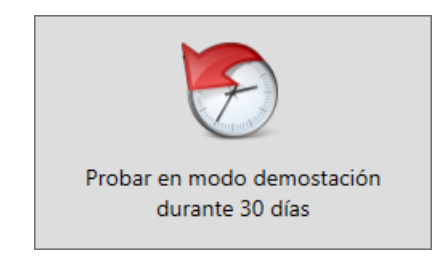

Para activar el modo demostración es necesario disponer de conexión a internet.

Una vez han expirado los 30 días del periodo de demostración, es necesario adquirir una licencia para continuar usando el producto.

## <span id="page-11-1"></span>**3.3 Comprar OsiMIDI for Titan One**

Para adquirir una licencia debemos navegar a la web del producto [https://www.osimidi.com/t1.](https://www.osimidi.com/t1) Podemos navegar a la web del producto escribiendo la URL en el navegador, o bien haciendo clic en el botón "Comprar OsiMIDI for Titan One":

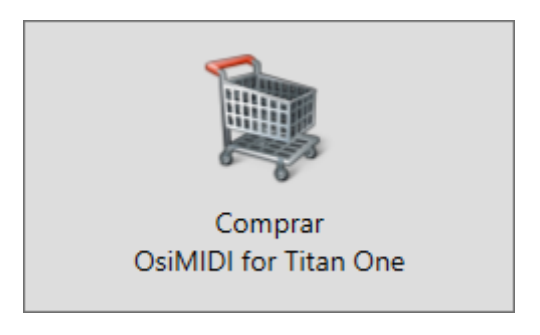

Una vez nos encontremos en la web del producto, utilizaremos el menú "Precios" disponible en la barra superior para desplazarnos a dicha sección, en la que podemos iniciar el proceso de compra, tanto de licencias individuales como de packs de licencias.

Los packs de licencias permiten adquirir más de una licencia en una única compra, a un menor coste por licencia. El descuento obtenido es mayor contra mayor sea el número de licencias que conforman el pack.

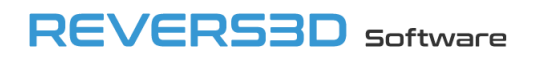

## <span id="page-12-0"></span>**4 Interfaz de usuario de la aplicación**

### <span id="page-12-1"></span>**4.1 Inicio de la aplicación**

Para abrir la aplicación OsiMIDI for Titan One utilizaremos el acceso directo creado durante el proceso de instalación:

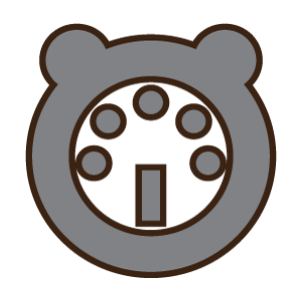

OsiMIDI for Titan One

OsiMIDI for Titan One detecta los controladores MIDI durante el proceso de arranque, por lo que es necesario tenerlos conectados al PC antes de abrir la aplicación

#### <span id="page-12-2"></span>**4.2 Ventana principal**

Una vez iniciada la aplicación se muestra la ventana principal:

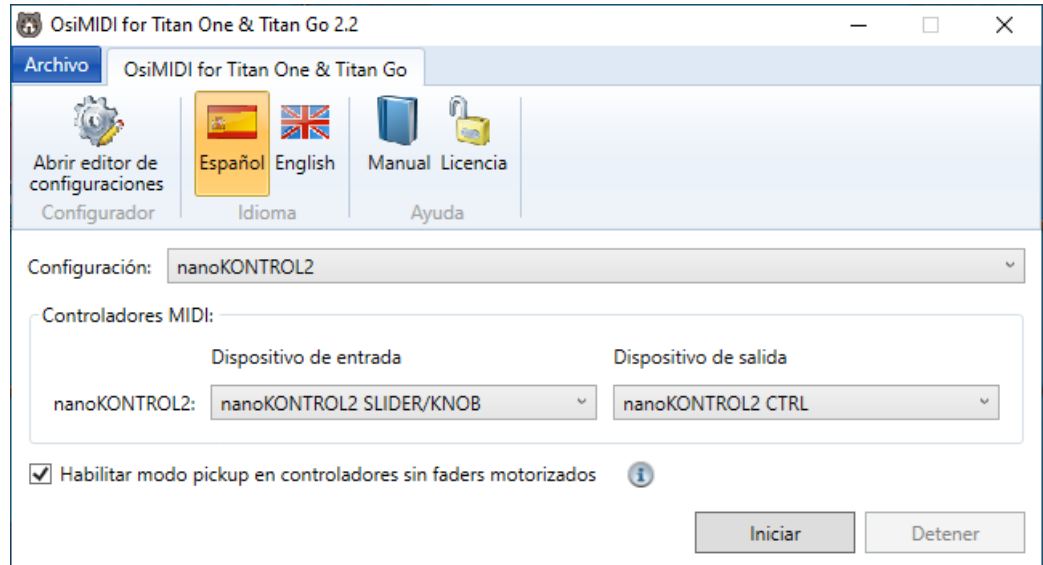

En el desplegable "Configuración" seleccionaremos la configuración con la que vayamos a trabajar, de entre las disponibles. En este desplegable aparecerán todas las configuraciones que hayamos creado con el editor de configuraciones.

Una vez seleccionada la configuración de trabajo, se hará visible un grupo de controles "Controladores MIDI". En él se mostrará una fila por cada controlador MIDI definido en la configuración. En cada fila, una etiqueta nos mostrará el nombre que le asignamos al controlador MIDI al crear la configuración, y en el desplegable deberemos seleccionar el dispositivo MIDI correspondiente. En caso de que el dispositivo MIDI

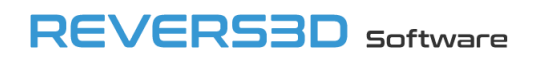

tenga el mismo nombre que cuando se creó la configuración, se seleccionará automáticamente (en ocasiones el sistema operativo Windows cambia el nombre a los dispositivos USB MIDI si se conectan a un puerto USB diferente, o si actualizamos el driver del dispositivo). La siguiente imagen muestra la ventana principal en la que se ha seleccionado una configuración con dos controladores MIDI:

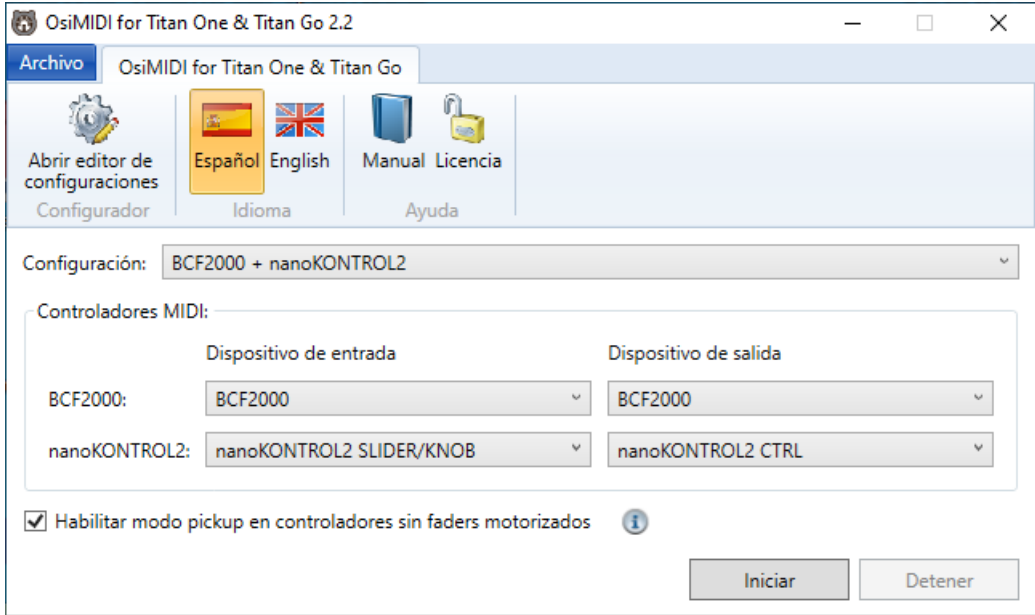

La opción "Habilitar modo pickup" nos permite habilitar esta función, que comentaremos en el siguiente apartado.

Una vez seleccionadas todas las opciones, podemos hacer clic en el botón "Iniciar", y así comenzar la escucha de mensajes de los dispostivos. OsiMIDI comenzará a escuchar los mensajes de los controladores MIDI permitiendo de este modo controlar con ellos la aplicación Titan One.

Para el correcto funcionamiento de OsiMIDI, es imprescindible iniciar completamente la aplicación Titan One antes de hacer clic en el botón "Iniciar".

El botón "Detener" nos permite detener el control de Titan One con los controladores MIDI. Se dentedrán todas las comunicaciones con los controladores MIDI.

## <span id="page-13-0"></span>**4.3 Modo pickup**

Esta opción habilita el modo pickup para controladores que no tienen faders motorizados. Normalmente los controladores que emulan Mackie Control tienen faders motorizados, con lo que esta opción suele ser útil para controladores MIDI estándar, tipo Korg nanoKontrol o similar.

Cuando utilicemos controladores sin faders motorizados, la posición de los faders en el controlador MIDI no corresponderá a la posición en el software Titan cuando cambiemos de página, o si movemos los faders en el software con el ratón. El modo pickup, permite evitar cambios bruscos en las posiciones de los faders en el software Titan al mover los faders del controlador MIDI, ya que el fader del controlador debe alcanzar la posición actual del fader en Titan para que éste empiece a moverse.

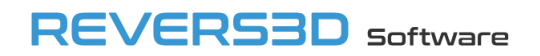

Esta funcionalidad sólo está disponible para Titan PC Suite 14.

#### <span id="page-14-0"></span>**4.4 Menu "Archivo"**

La siguiente imagen muestra el menú "Archivo" de la aplicación:

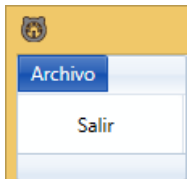

Al desplegar el menú "Archivo", tenemos acceso al comando "Salir", que nos permite cerrar la aplicación.

#### <span id="page-14-1"></span>**4.5 Editor de configuraciones**

Antes de utilizar OsiMIDI, es necesario configurar la aplicación con el fin de vincular los faders, knobs y botones de los controladores MIDI a faders, ruedas y botones de Titan One.

Para ello utilizaremos el editor de configuraciones de OsiMIDI. Si bien el modo edición nos permite introducir los valores manualmente, el modo más sencillo de realizar la configuración es utilizando el modo captura. En modo captura, seleccionamos controles sobre el editor de configuraciones y después actuamos sobre el control correspondiente en el controlador MIDI. El editor de configuraciones detecta los datos del mensaje MIDI, y los asigna al control seleccionado sobre la aplicación.

En los siguientes apartados describiremos en detalle el editor de configuraciones.

#### <span id="page-14-2"></span>**4.5.1 Abrir el editor de configuraciones**

Para abrir el editor de configuraciones utilizaremos el comando "Abrir editor de configuraciones"

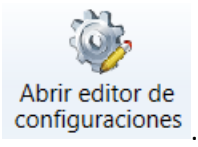

La siguiente imagen muestra la ventana principal del editor de configuraciones:

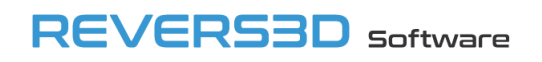

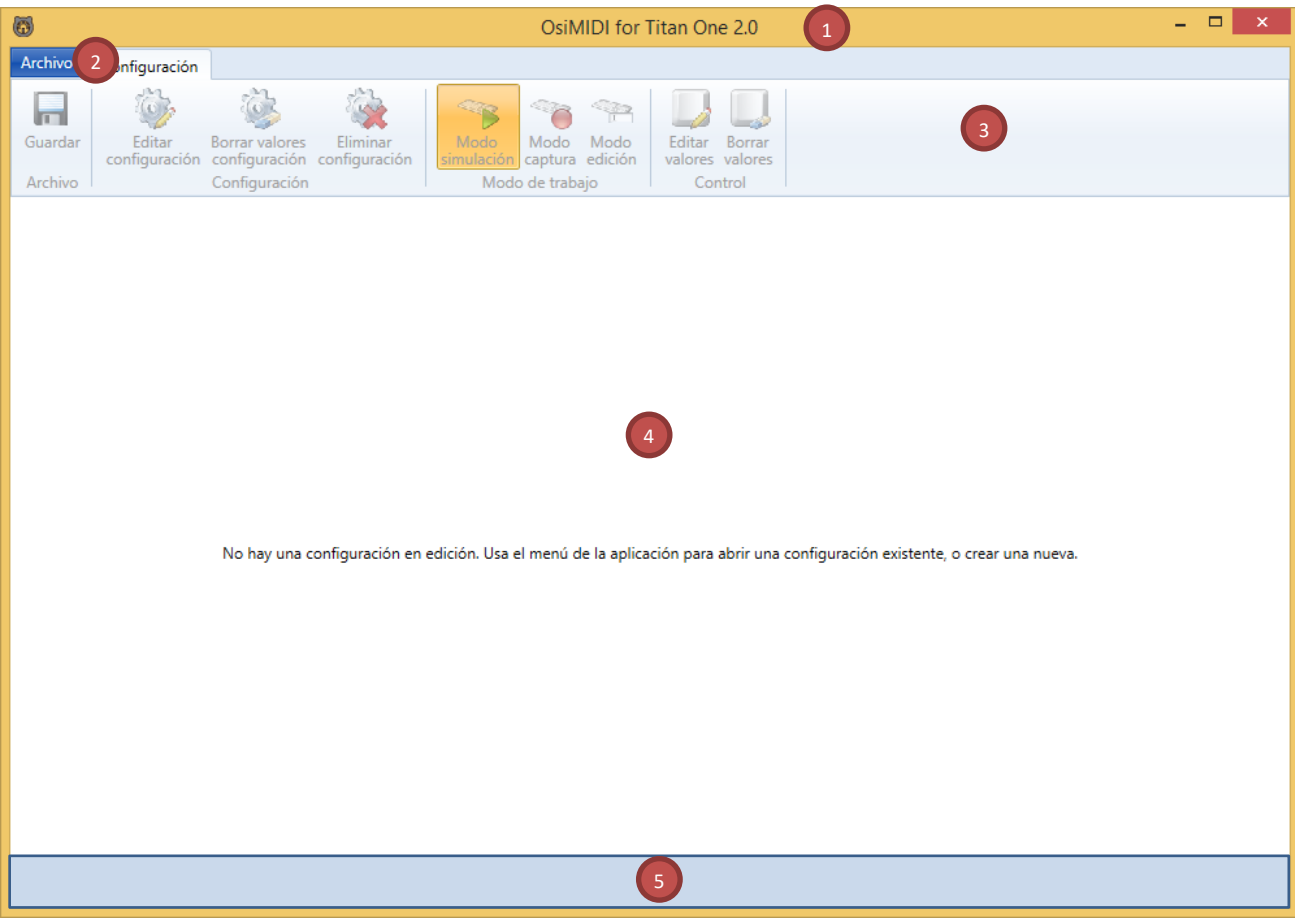

La ventana principal del editor de configuraciones se compone de 5 zonas principales:

- 1. Título de la ventana.
- 2. Menu "Archivo".
- 3. Cinta de de opciones con comandos de edición de la configuración.
- 4. Área principal. Visualiza la configuración en edición, con los valores MIDI correspondientes a cada uno de los controles.
- 5. Barra de estado, sólo visible cuando tenemos una configuración en edición. En la barra de estado se muestran mensajes informativos sobre el uso del editor de configuraciones, así como avisos y errores.

Al abrir el editor de configuraciones, un texto en el área principal nos informa de que no tenemos una configuración en edición.

Mediante el menú "Archivo", podemos abrir una configuración existente para editarla, o bien crear una nueva. También nos permite importar y exportar configuraciones.

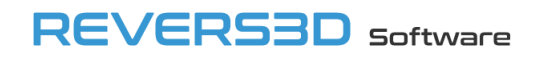

#### <span id="page-16-0"></span>**4.5.2 Título de la ventana**

El título de la ventana del editor de configuraciones muestra la siguiente información:

- Nombre del producto: OsiMIDI for Titan One.
- Versión de la aplicación.
- Nombre de la configuración actualmente en edición, entre corchetes.
- En caso de haberse realizado modificaciones en la configuración actualmente en edición, y no haberse guardado, se mostrará un asterisco (\*) a la derecha del título. El asterisco desaparece al guardarse la configuración.

#### <span id="page-16-1"></span>**4.5.3 Menu "Archivo"**

La siguiente imagen muestra el menú "Archivo" del editor de configuraciones:

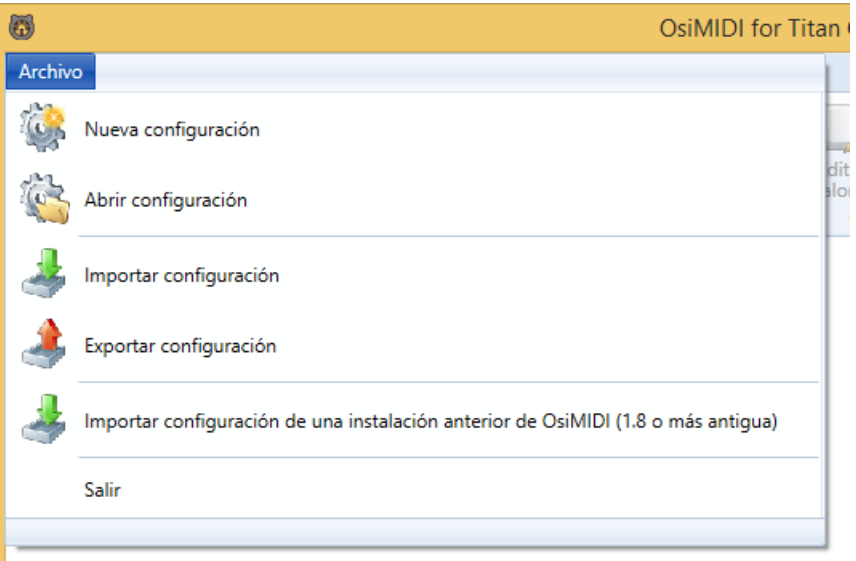

#### <span id="page-16-2"></span>**4.5.4 Nueva configuración**

Podemos crear tantas configuraciones como deseemos. Si tenemos varios modelos de controladores MIDI podemos crear una configuración para cada uno de ellos, o para grupos de controladores combinaciones de ellos.

Para crear una nueva configuración, hacemos clic en el botón disponible disponible en el menú "Archivo". Se mostrará el siguiente diálogo:

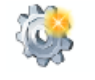

Nueva configuración

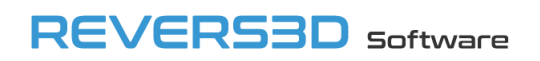

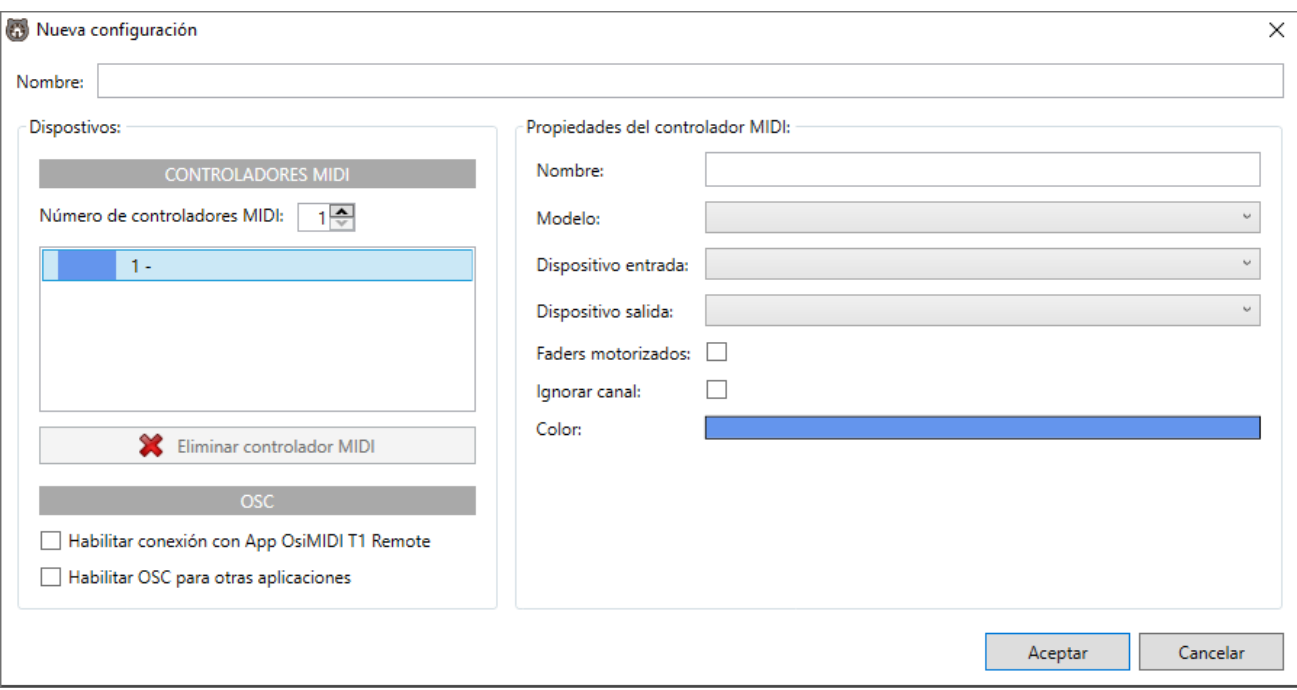

En el campo "Nombre" introduciremos el nombre que deseemos dar a la configuración. El nombre de la configuración debe ser único, no podemos crear dos configuraciones con el mismo nombre.

Debajo del campo nombre, en la columna izquierda, tenemos el grupo de controles "Dispositivos", en cual se muestra un listado con los controladores MIDI de la configuración.

En el campo "Número de controladores" introduciremos el número de controladores que formarán parte de la configuración, puede ser un valor entre 1 y 5.

A continuación, deberemos introducir los datos de cada uno de los controladores. Para ello seleccionamos el controlador en la lista, tras lo cual podemos modificar sus propiedades en el panel de la columna derecha "Propiedades del controlador MIDI":

- Nombre. Introducimos un nombre para el controlador.
- Modelo. Seleccionaremos "Controlador Mackie Control", si nuestro controlador funciona en modo de emulación Mackie Control, o "Controlador MIDI" en caso contrario.
- Dispositivo de entrada y dispositivo de salida. Seleccionamos el dispositivo MIDI en los desplegables.
- Faders motorizados. Esta funcionalidad sólo está disponible para Titan PC Suite 14. Cuando utilicemos controladores Mackie Control con faders motorizados, la posición de los faders del controlador MIDI siempre estará sincronizada con la posición de los faders en el software Titan, incluso al cambiar de página.
- Ignorar canal. Disponible cuando hayamos seleccionado "Controlador MIDI" en el modelo. Si marcamos esta opción, se ignorará el canal de los mensajes enviados por los controladores MIDI. Se ha añadido por compatibilidad con versiones anteriores, para poder importar configuraciones

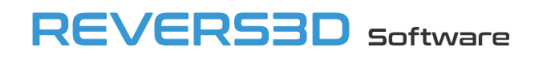

de OsiMIDI 1.8 o anterior. Lo habitual es dejar esta opción desmarcada, ya que hay controladores MIDI que necesitan que tengamos en cuenta el canal para poder trabajar con ellos.

- Modo de funcionamiento. Los controladores de Korg nanoKONTROL 2 y nanoPAD 2 pueden trabajar en 2 modos de funcionamiento, modo nativo y modo normal:
	- o En modo nativo, la configuración del controlador MIDI es más sencilla, ya que este modo nativo implica unos mensajes preconfigurados que funcionan correctamente con OsiMIDI. En modo nativo no es posible usar las escenas del controlador MIDI." +
	- o En modo normal, es posible configurar los mensajes del controlador MIDI con el software Korg KONTROL Editor, y se pueden utilizar las escenas del controlador MIDI.

A no ser que se desee utilizar las escenas del controlador MIDI, se recomienda usar siempre el modo nativo.

- Color. Se define de forma automática, es el color que identificará al controlador en el área principal del editor de configuraciones.

En cualquier momento podemos eliminar los últimos controladores de la lista, reduciendo el valor "Número de controladores", o eliminar el controlador seleccionado con el botón "Eliminar controlador MIDI".

Una vez aceptado el diálogo, se mostrará la nueva configuración en el área principal del editor de configuraciones, para continuar con su edición. El nombre de la configuración se visualizará en el titulo de la aplicación.

#### <span id="page-18-0"></span>*4.5.4.1 Colores de los controladores*

A cada controlador de la configuración se le asigna un color. En la ventana de nueva configuración se visualiza el color de cada uno de los controladores configurados. Estos colores se usarán para identificar con qué dispositivo se ha mapeado cada una de las funciones de la configuración en el área principal del editor de configuraciones.

A continuación, se muestra el diálogo de nueva configuración, con el máximo número de controladores, para mostrar la paleta de colores que se asignarán a los controladores:

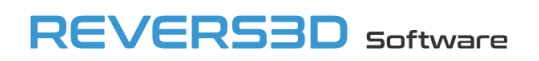

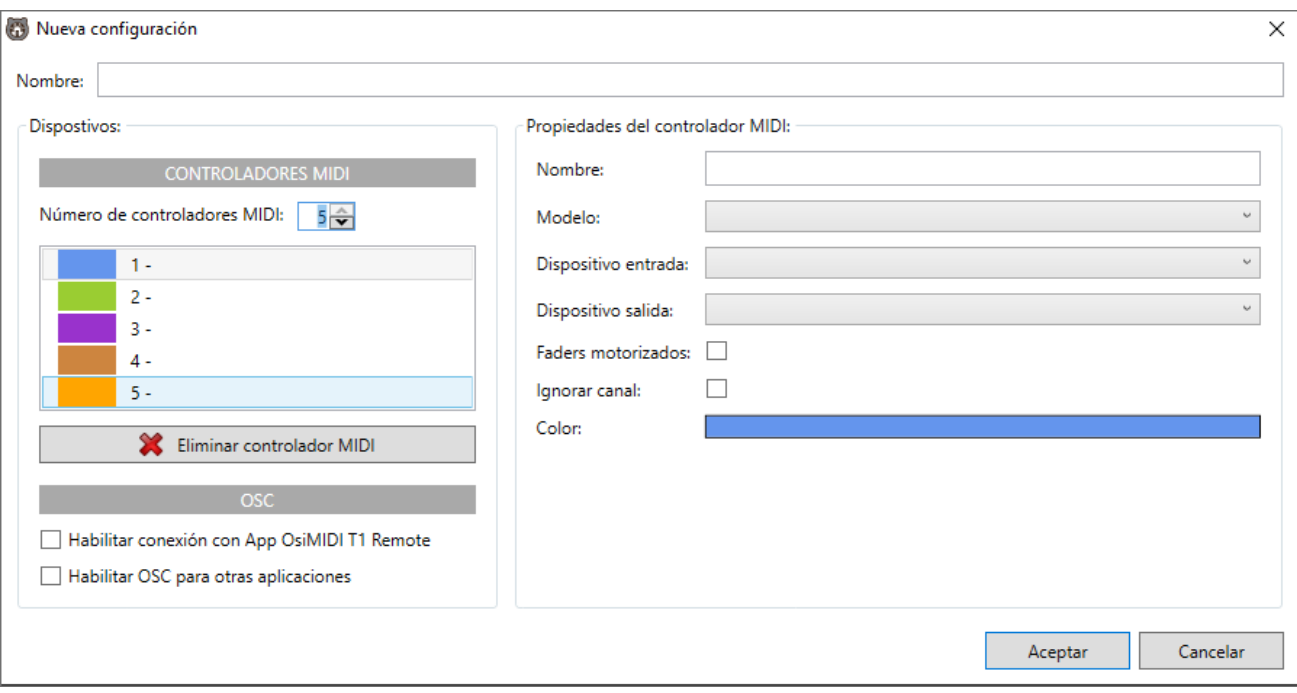

#### <span id="page-19-0"></span>*4.5.4.2 Habilitar conexión con la app OsiMIDI T1 Remote*

La app OsiMIDI T1 Remote es una app desarrollada para dispositivos móviles iOS y Android, la cual permite controlar OsiMIDI T1 de forma remota.

Para habilitar la conexión con la app OsiMIDI T1 Remote, debemos marcar el check "Habilitar conexión con App OsiMIDI T1 Remote".

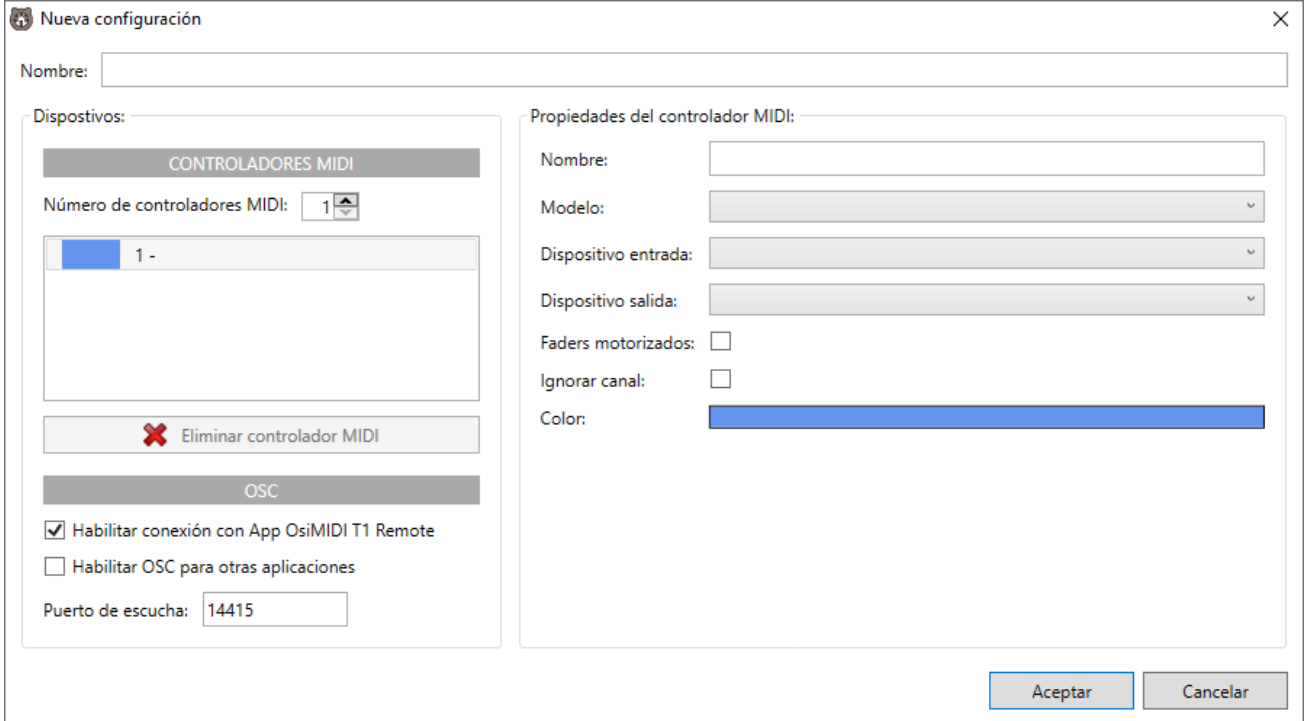

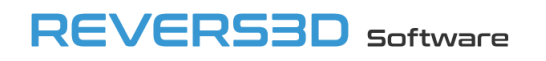

También es necesario establecer un puerto de escucha, por defecto el puerto predeterminado tanto en OsiMIDI T1 como en la app, es el 14415. En principio no es necesario modificarlo, a no ser que este puerto ya esté siendo usado por otra aplicación en el equipo. Si se modifica el puerto en OsiMIDI T1, será necesario modificarlo también en la app OsiMIDI T1 Remote, estableciendo el mismo valor.

La conexión entre la app y OsiMIDI se realiza mediante el protocolo OSC.

#### <span id="page-20-0"></span>*4.5.4.3 Habilitar conexión con otras aplicaciones OSC*

OsiMIDI T1 puede ser controlado por otras aplicaciones de terceros que dispongan del protocolo OSC.

Para habilitar la conexión OSC con aplicaciones de terceros, debemos marcar el check "Habilitar OSC para otras aplicaciones".

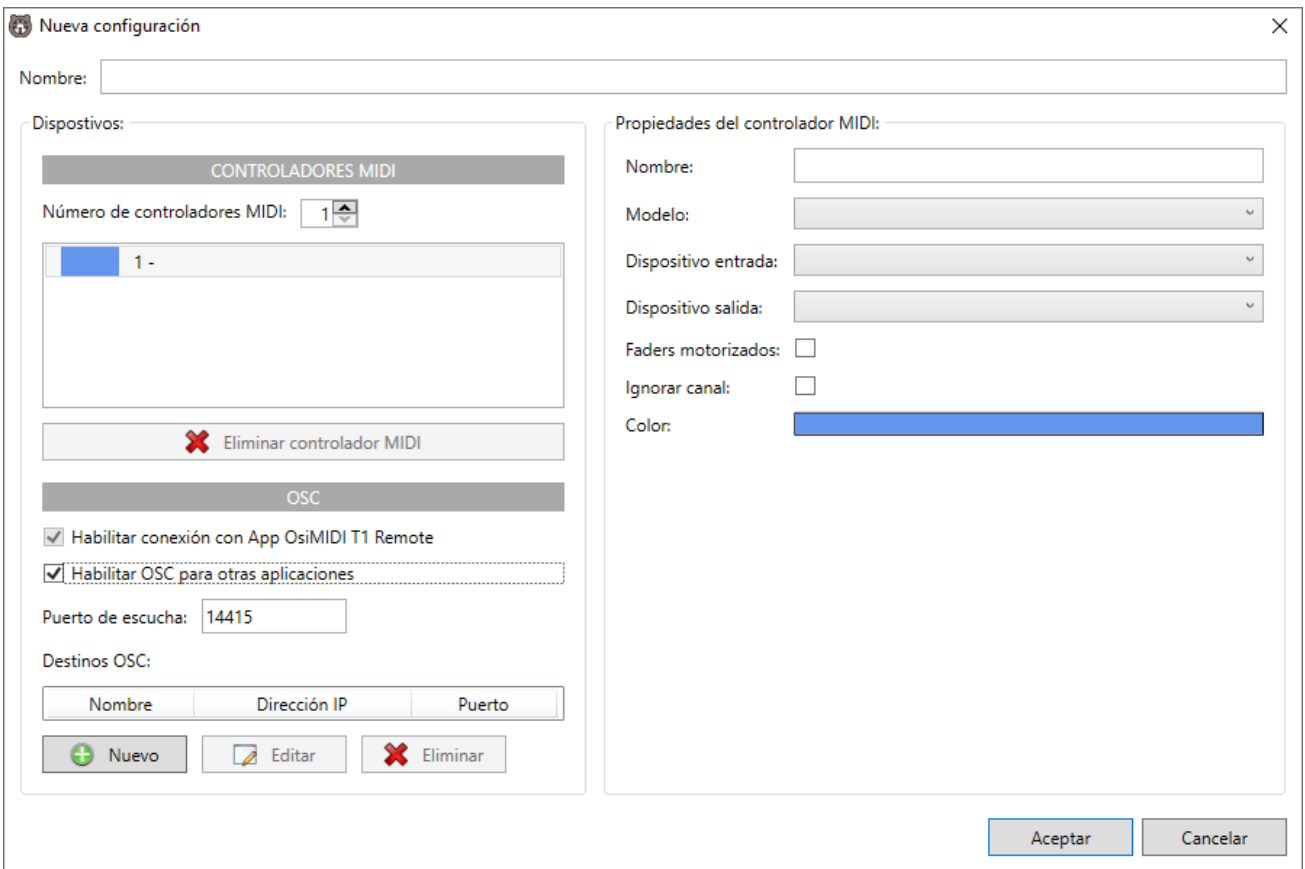

Será necesario especificar uno o más destinos OSC, lo habitual será establecer uno. El destino OSC define la IP y puerto de escucha de la aplicación OSC de terceros. De esta forma OsiMIDI enviará mensajes a los destinos OSC, por ejemplo, al modificarse la posición de un fader desde Titan Go o desde un controlador MIDI.

Para crear un destino OSC usaremos el botón **. Se la seule de la seule de la seu**. Se mostrará el siguiente diálogo, en el que se introducirá la IP y el puerto del destino OSC, y una descripción.

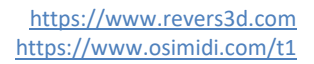

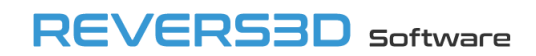

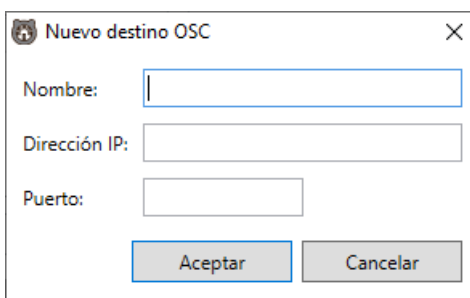

Una vez creado un destino OSC, se mostrará en el listado.

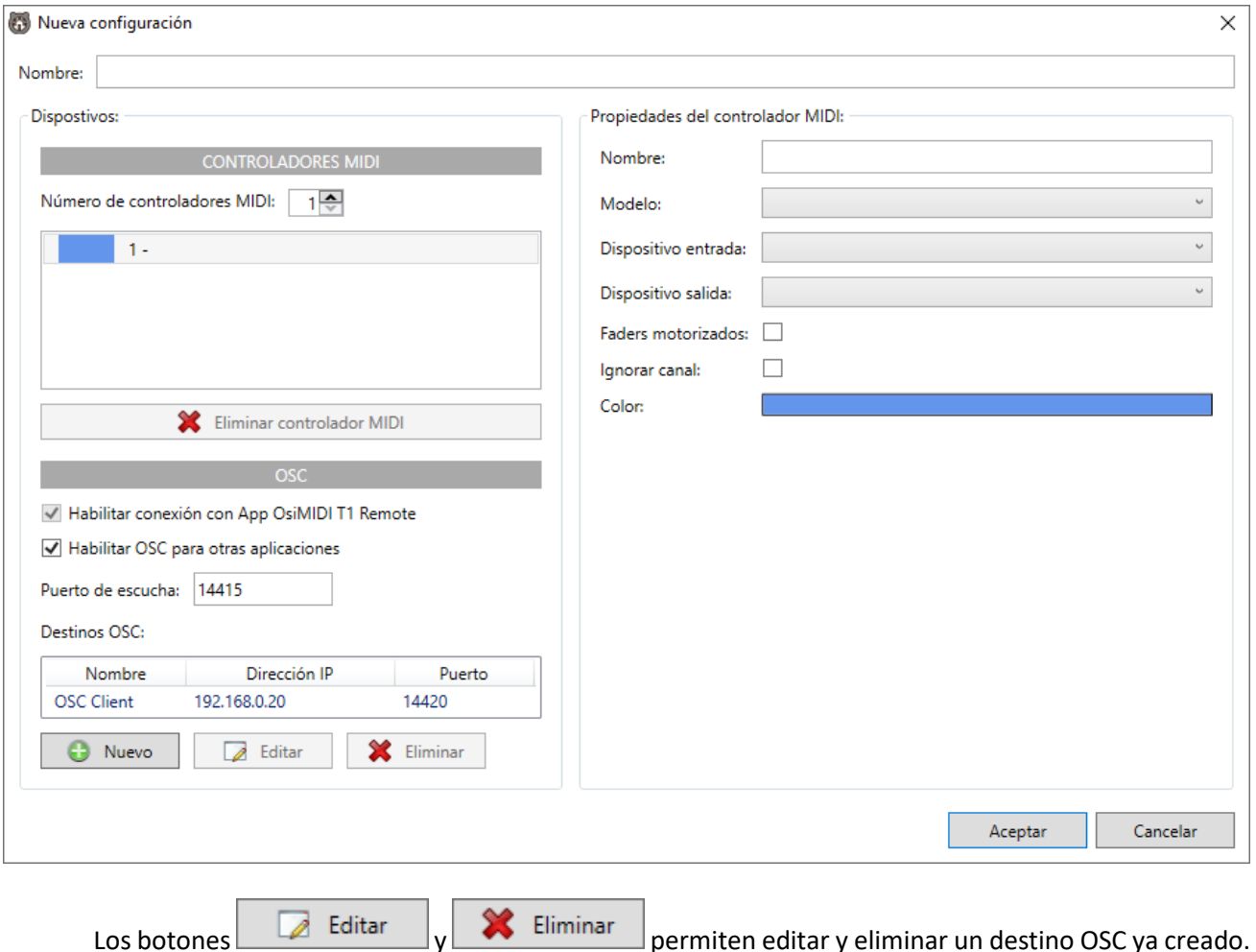

Una vez creada la configuración, las direcciones OSC correspondientes a cada control pueden visualizarse en el editor de configuraciones, seleccionado la pestaña de dispositivo "OSC server".

#### <span id="page-21-0"></span>**4.5.5 Abrir configuración**

Para abrir una configuración existente, haremos clic en el botón **(Contrato de Australia)**, disponible , en el menú "Archivo".

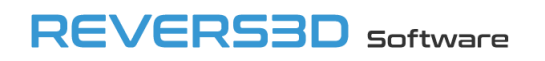

Se mostrará el siguiente diálogo, el cual permite seleccionar una de las configuraciones existentes. Al aceptar el diálogo, la configuración seleccionada se visualiza en el área principal del editor de configuraciones, sobre el que podremos editarla. El nombre de la configuración abierta se visualizará en el título de la aplicación.

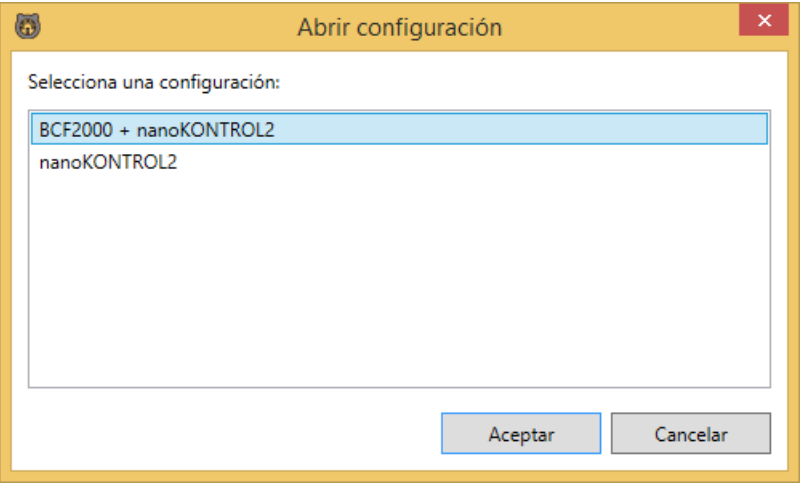

En caso de que todavía no hayamos creado ninguna configuración, se mostrará el siguiente mensaje, el cual nos ofrece la posibilidad de crear una nueva configuración:

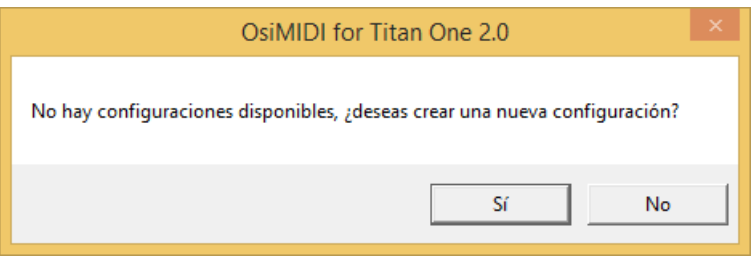

#### <span id="page-22-0"></span>**4.5.6 Exportar configuración**

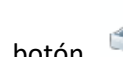

El botón del menú "Archivo" nos permite exportar una o varias configuraciones a un archivo, las cuales podrán ser importadas con posterioridad en el mismo equipo o en un equipo distinto, mediante la función de importar configuración.

Tras hacer clic en el botón se muestra el siguiente diálogo, en el que podremos seleccionar qué configuraciones deseamos exportar, de entre las existentes:

# **REVERS3D** software

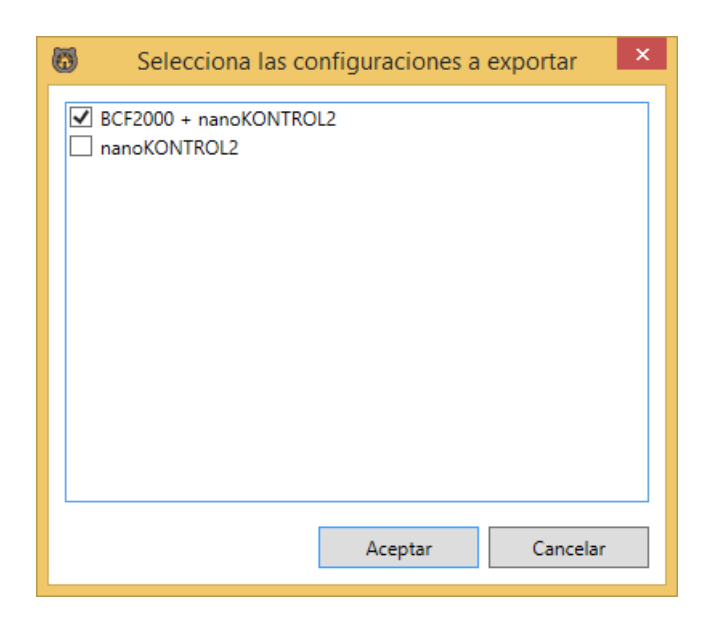

Una vez aceptado el diálogo, se mostrará un segundo diálogo en el que definiremos la ubicación y nombre de nuestro archivo de exportación, tras lo cual se generará el archivo con las configuraciones exportadas (.export).

#### <span id="page-23-0"></span>**4.5.7 Importar configuración**

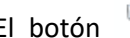

Importar configuración

El botón del menú "Archivo" nos permite importar configuraciones previamente exportadas a un archivo.

Al hacer clic en el botón, se mostrará un diálogo en el que seleccionaremos el archivo con las configuraciones, y posteriormente un segundo diálogo en el que seleccionaremos qué configuraciones de las que contiene el fichero queremos importar:

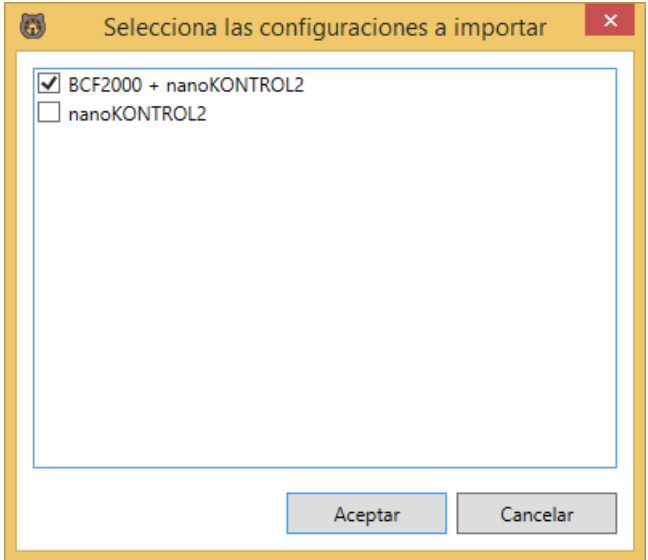

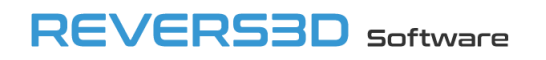

#### <span id="page-24-0"></span>**4.5.8 Importar configuración de una instalación anterior de OsiMIDI (1.8 o más antigua)**

Por defecto OsiMIDI 2.0 no importa automáticamente las configuraciones existentes de instalaciones de versiones de OsiMIDI más antiguas, deben importarse manualmente.

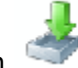

El botón del menú

"Archivo" nos permite importar configuraciones existentes de una instalación de una versión más antigua de OsiMIDI (1.8 o anterior).

Al hacer clic en el botón, se mostrará un diálogo con las configuraciones existentes, en el que seleccionaremos qué configuraciones queremos importar:

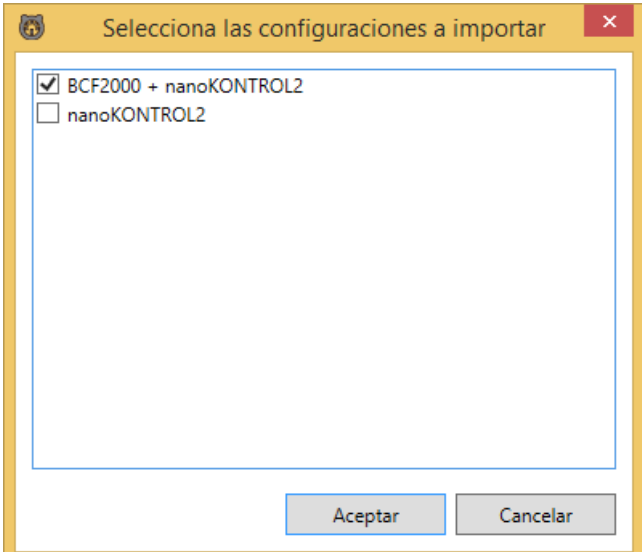

Este botón sólo es visible en el caso de existir en el equipo configuraciones de una instalación previa de OsiMIDI 1.8 o anterior.

#### <span id="page-24-1"></span>**4.5.9 Salir**

Es el último botón del menú "Archivo", nos permite cerrar el editor de configuraciones.

En caso de tengamos una configuración en edición y no hayamos guardado los cambios, se mostrará un mensaje, advirtiendo de que si continuamos saliendo del editor de configuracionesse perderán los cambios realizados, y ofreciéndonos la posibilidad de guardar la configuración o de cancelar la operación:

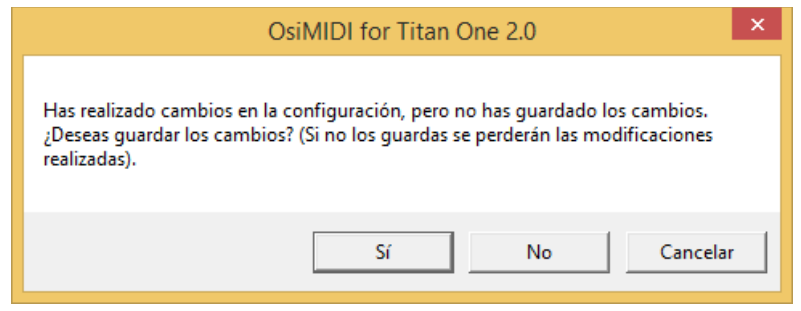

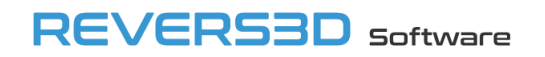

#### <span id="page-25-0"></span>**4.5.10 Edición de la configuración**

Una vez cargada una configuración, esta se muestra en el área principal del editor de configuraciones:

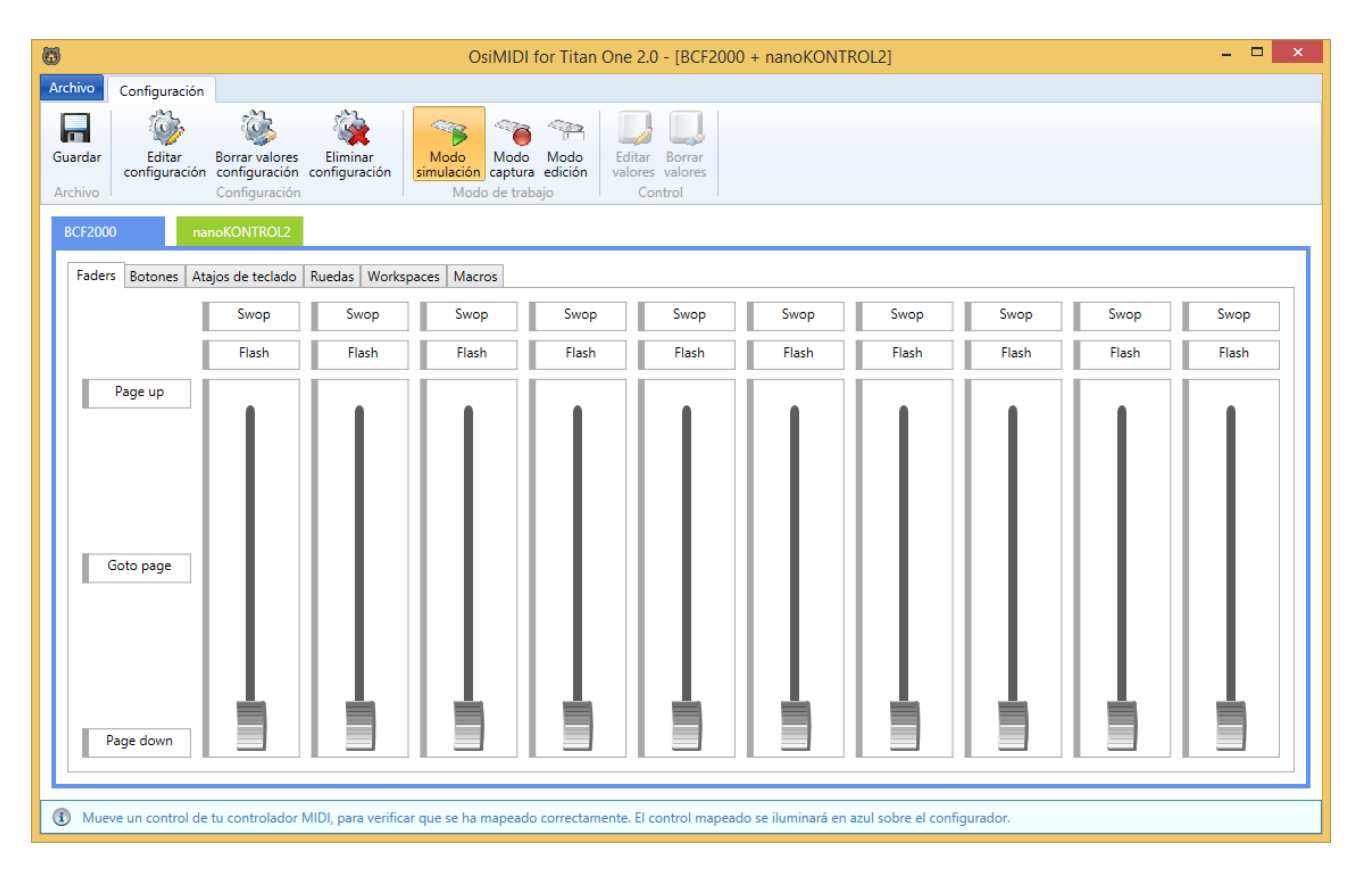

Los botones de la cinta de opciones permiten editar la configuración cargada.

La configuración en edición se muestra distribuida en seis pestañas: "Faders", "Botones", "Atajos de teclado", "Ruedas", "Workspaces" y "Macros". Las pestañas contienen distintos controles, que representan los controles de las controladoras MIDI: botones, faders y knobs. Cada control además representa una función de Titan One.

Las pestañas de la configuración están contenidas a su vez en pestañas de dispositivo, existiendo una pestaña por dispositivo definido en la configuración.

#### <span id="page-25-1"></span>*4.5.10.1 Pestañas de dispositivo*

Las pestañas de dispositivo son del color asignado al dispositivo en la configuración.

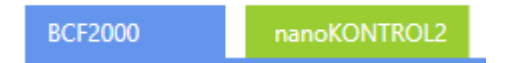

Los controles de la configuración pueden mapearse a más de un dispositivo de forma simultánea. En la esquina inferior derecha de cada control, unos rectángulos de color indican con qué dispositivos se ha mapeado dicho control (el color indica el dispositivo). La siguiente imagen muestra un botón mapeado con dos dispositivos.

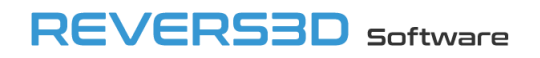

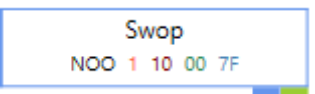

El color del borde alrededor del control indica a qué dispositivo corresponden los valores que están siendo visualizados.

En los modos simulación y captura, se muestran los mapeados de todos los controles que se han configurado con un único dispositivo. El borde del control será del color correspondiente al dispositivo en cuestión. En el caso de controles mapeados con más de un dispositivo, los valores visualizados corresponden al dispositivo de la pestaña de dispositivo seleccionada. Podemos seleccionar otra pestaña de dispositivo para dar prioridad a la visualización de los datos de dicho dispositivo.

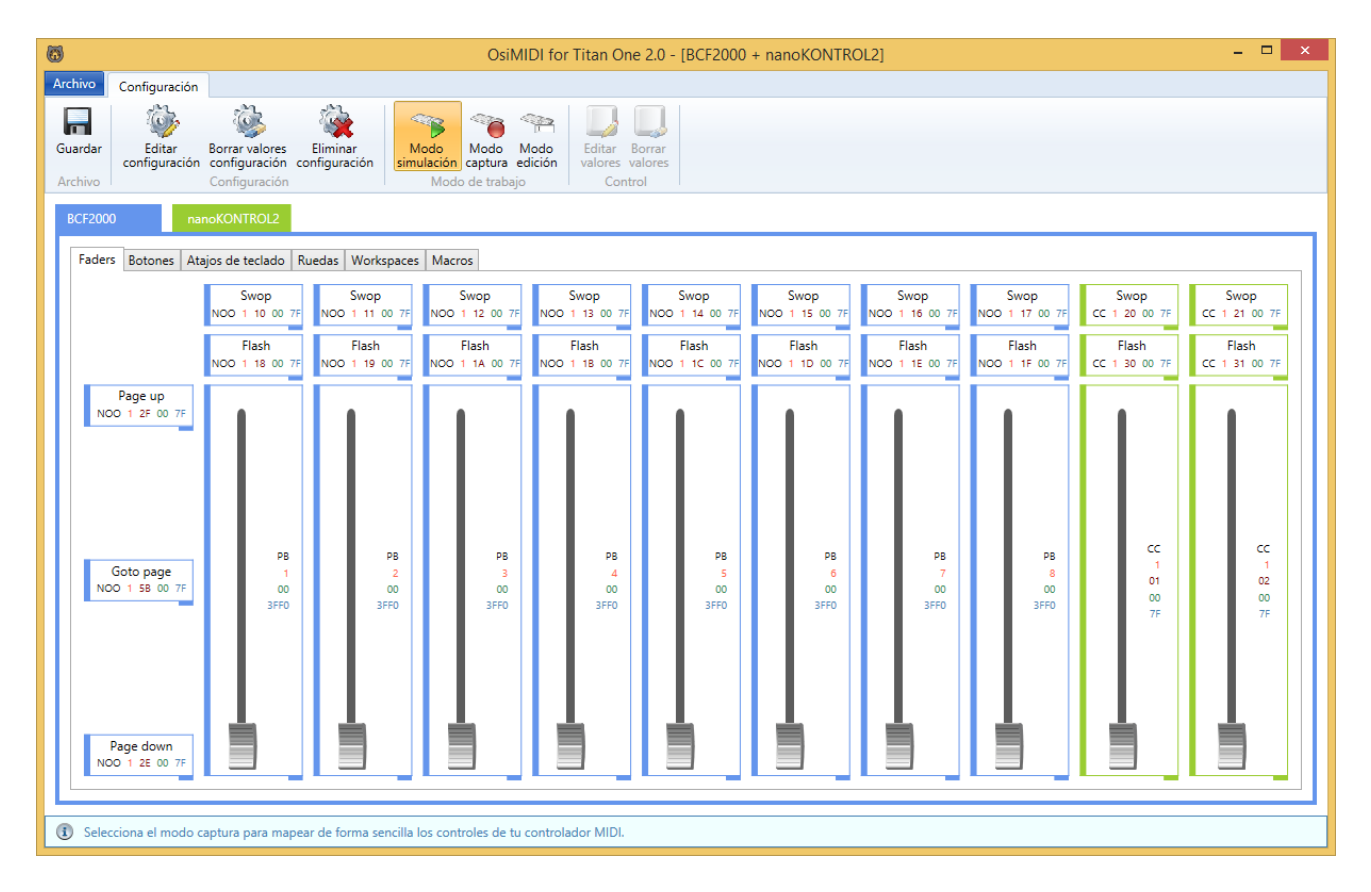

En el modo edición, sólo se visualizan los mapeados correspondientes al dispositivo de la pestaña de dispositivo seleccionada. Esto permite añadir mapeados correspondientes al dispositivo seleccionado de forma manual, mediante la función "Editar valores".

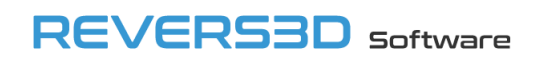

#### <span id="page-27-0"></span>*4.5.10.2 Faders*

Esta pestaña permite mapear los faders de Titan One, así como los botones de Swop y Flash. También permite mapear los botones de paginado: "Page down", "Goto page", y "Page up".

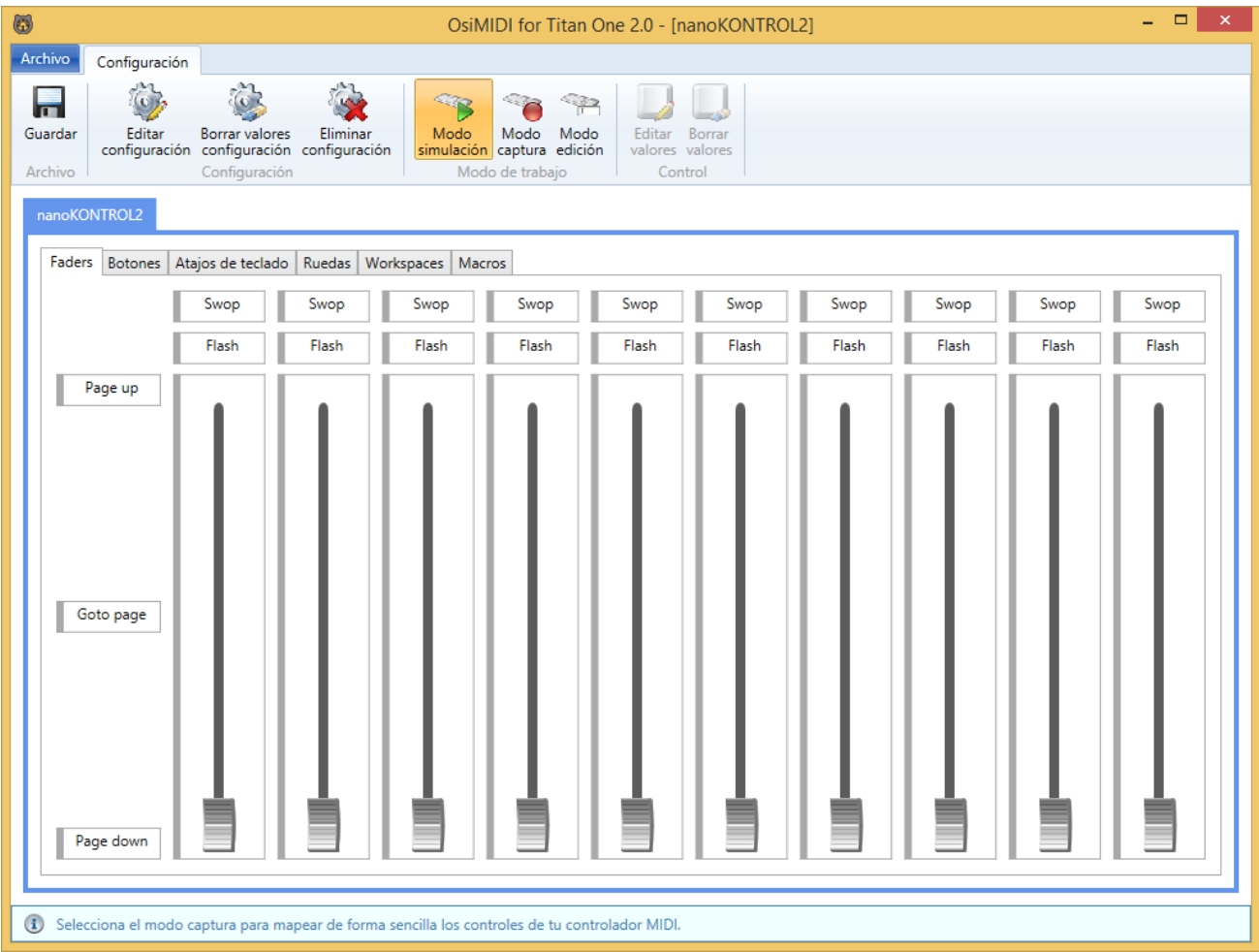

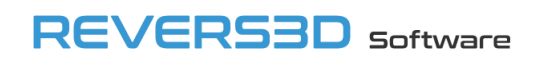

#### <span id="page-28-0"></span>*4.5.10.3 Botones*

Esta pestaña permite mapear botones adicionales de Titan One.

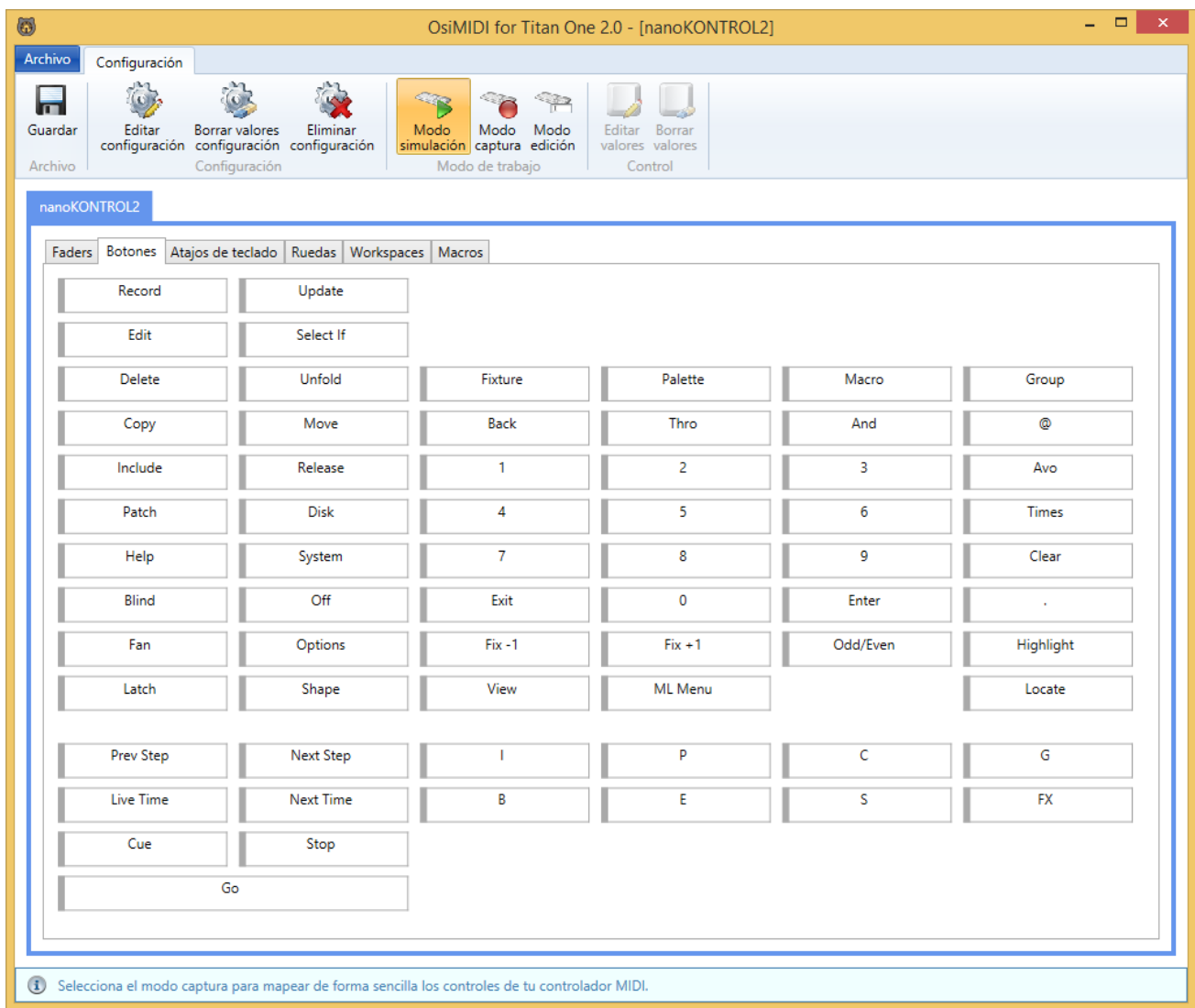

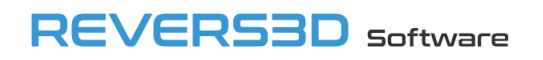

#### <span id="page-29-0"></span>*4.5.10.4 Atajos de teclado*

OsiMIDI permite enviar atajos de teclado a Titan One, ya que son funciones adicionales no disponibles en botones. En cuanto a la configuración, los shortcuts se comportan exactamente igual que los botones. La única diferencia es que para los atajos de teclado OsiMIDI enviará a Titan One pulsaciones de teclas en lugar de hacer clic en botones.

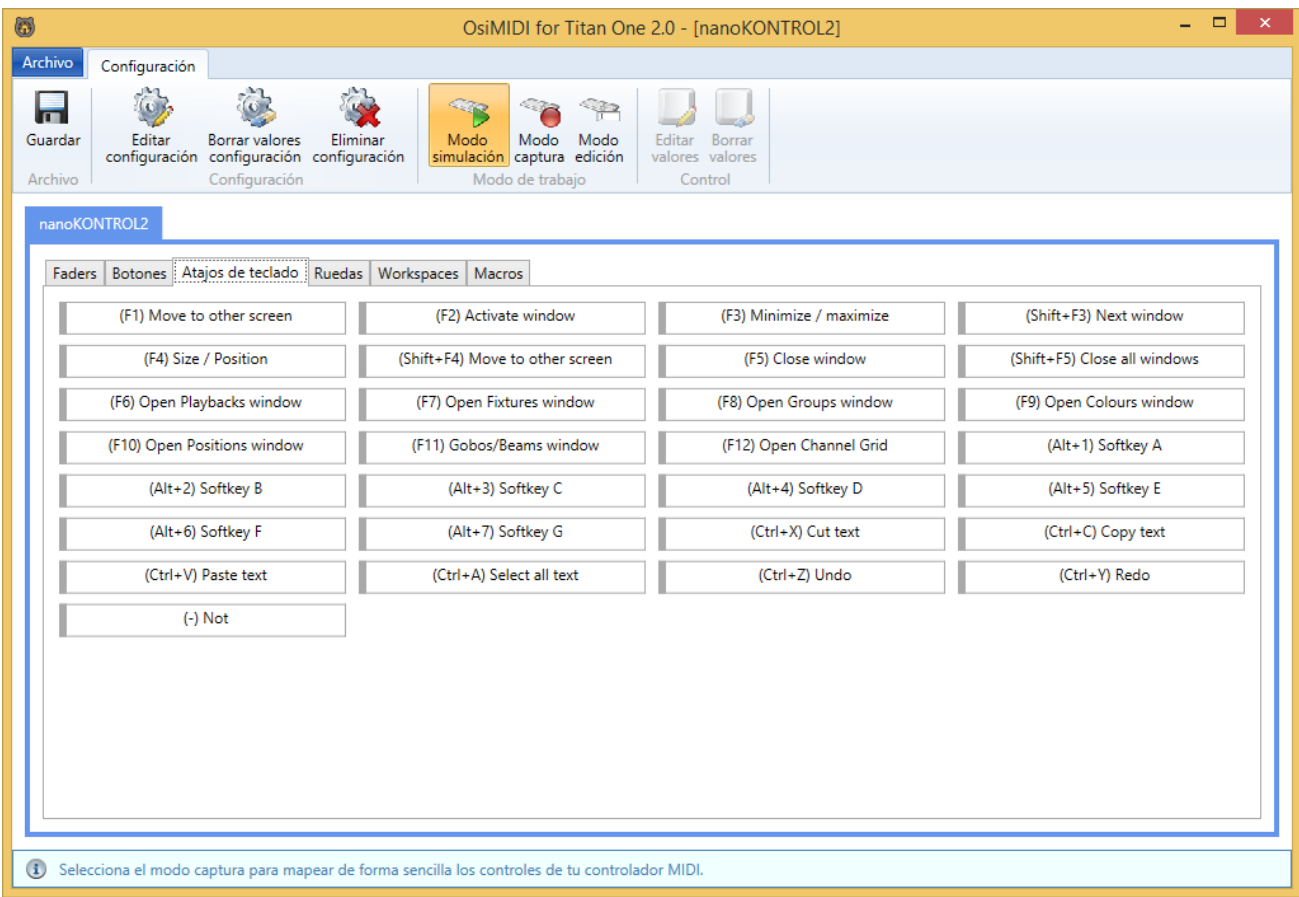

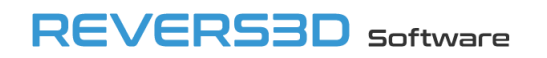

#### <span id="page-30-0"></span>*4.5.10.5 Ruedas*

OsiMIDI permite controlar las 3 ruedas de atributos:

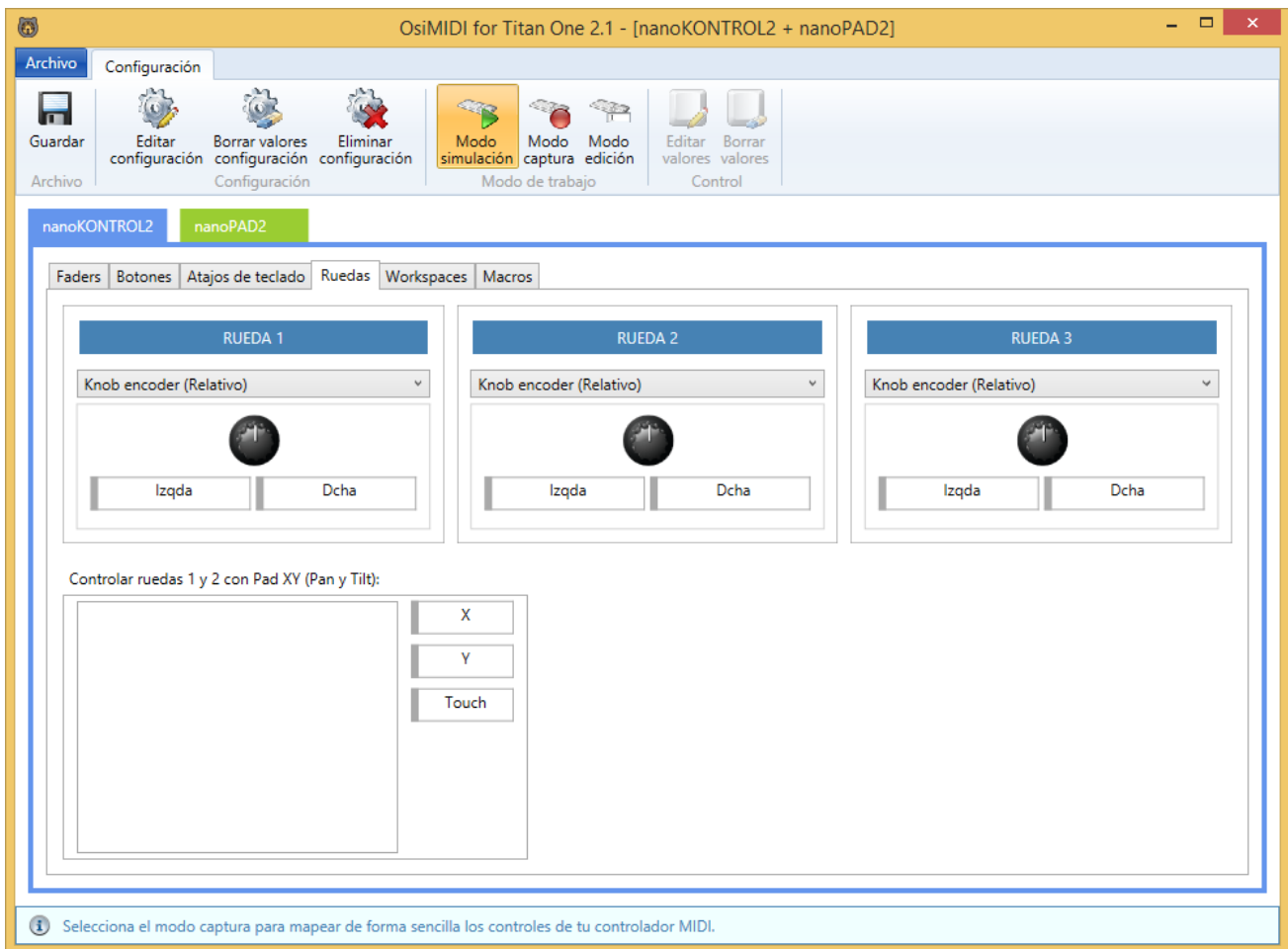

En la pestaña "Ruedas" disponemos de 3 grupos de controles, cada uno permite configurar cada una de las ruedas.

En cada grupo de controles disponemos de un desplegable que nos permite seleccionar el modo de control de dicha rueda, de entre los dos disponibles:

- Knob encoder (Relativo). Usaremos este modo si disponemos de un controlador USB MIDI con encoders. Es el medio de control recomendado, ya que los encoders pueden girar infinitamente.
- Knob potenciómetro / fader (Absoluto). Usaremos este modo si nuestro controlador USB MIDI no tiene encoders. En este caso OsiMIDI nos permite controlar las ruedas con un knob de tipo potenciómetro o con un fader, con la ayuda de un botón adicional que nos permitirá recuperar la posición cuando lleguemos al final del recorrido del knob o del fader, evitando que se mueva la rueda en el sentido inverso.

#### *4.5.10.5.1 Modo Knob encoder (Relativo).*

Usaremos este modo si nuestro controlador dispone de encoders que funcionen en modo relativo.

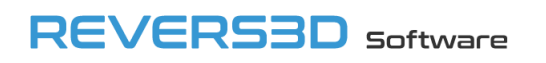

Los encoders que funcionan en modo relativo envían un mensaje MIDI repetidamente al girar. El mensaje es distinto en función de si giran a izquierda o a derecha. OsiMIDI soporta mensajes de tipo Control Change y de tipo Note On para los encoders. Por ejemplo, si tenemos un controlador Behringer BCF 2000 deberíamos configurarlo para que envíe mensajes de tipo Control Change en modo "Relativo 1". La controladora Elation Midicon envía mensajes de tipo Note On, con lo cual también sería compatible con OsiMIDI.

Cada grupo de controles dispone de dos botones: "Izqda" y "Dcha". Estos botones no existen realmente en el controlador MIDI, es un modelo que nos permite representar el encoder y configurar el mensaje MIDI que envía nuestro controlador cuando giramos el encoder a izquierda o a derecha. Al igual que cualquier otro control, podemos configurar estos mensajes manualmente, o con la ayuda del modo captura.

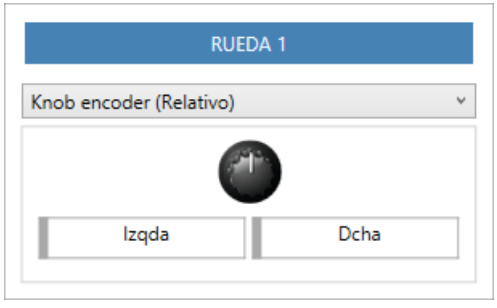

Para configurar un encoder en modo captura, haremos clic sobre el control "Izqda" de la rueda correspondiente, y giraremos el encoder hacia la izquierda sobre el controlador MIDI. El mensaje que envía el encoder al girar hacia la izquierda es capturado. A continuación, haremos clic sobre el control "Dcha" y giraremos el encoder hacia la derecha sobre el controlador MIDI. El mensaje que envía el encoder al girar hacia la derecha es capturado. Procedemos del mismo modo con el resto de ruedas.

#### *4.5.10.5.2 Modo Knob potenciómetro / Fader (Absoluto)*

¿Qué sucede si nuestra controladora no tiene encoders, no podemos controlar las ruedas? Sí, OsiMIDI nos permite controlar las ruedas en estos casos utilizando un knob de tipo potenciómetro o un fader, con la ayuda de un botón adicional.

¿Por qué necesitamos la ayuda de un botón adicional? Supongamos que usamos un knob de tipo potenciómetro para mover una de las ruedas, movemos el knob hasta que llegamos al final del recorrido, pero queremos que la rueda continúe girando. Aquí entra el botón "Wheels disable" en nuestra ayuda, mientras lo pulsamos la rueda no gira, aunque movamos el knob. Así que pulsamos el botón, y mientras movemos el knob en sentido inverso. La rueda no ha girado y hemos recuperado posición. Ahora soltamos el botón y movemos de nuevo el knob para que la rueda continúe girando en el sentido deseado.

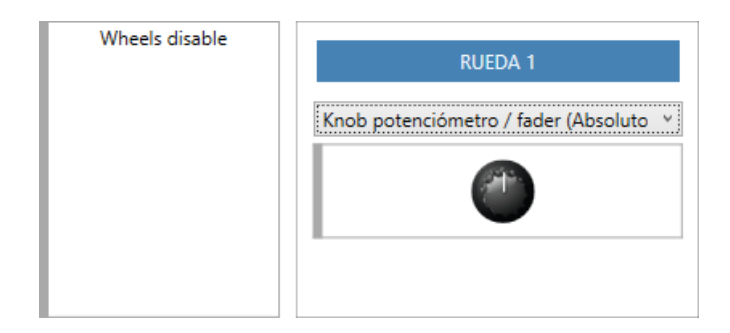

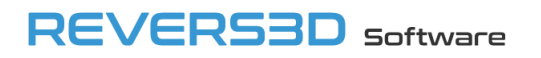

Para configurar la rueda en este modo "Knob potenciómetro / fader (Absoluto)", mapearemos el botón "Wheels disable", y el knob o fader con el que controlaremos cada una de las ruedas.

#### *4.5.10.5.3 Controlar ruedas 1 y 2 con Pad XY (Pan y Tilt)*

OsiMIDI permite controlar las ruedas 1 y 2 con un Pad XY, si disponemos de un controlador con este elemento. Esto es de utilidad para controlar el Pan y el Tilt usando la superficie del Pad XY.

La forma más sencilla de configurar el Pad XY es utilizando el modo captura. En modo captura disponemos de un botón "Capturar valores", que nos muestra un asistente de configuración del Pad XY, y un botón "Borrar valores", que elimina la configuración del Pad XY.

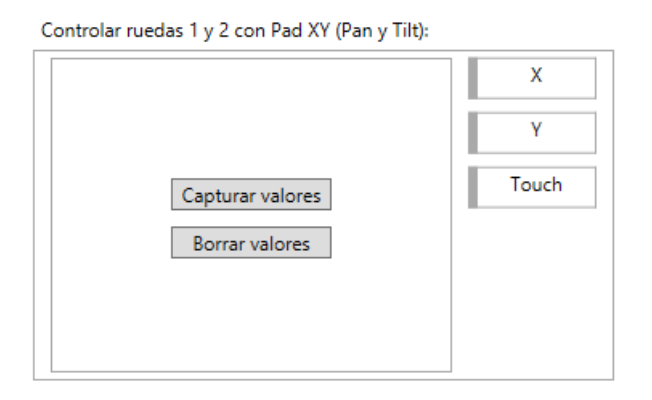

El asistente de configuración del Pad XY nos indica que debemos pulsar las distintas esquinas del Pad XY, tras lo cual el Pad XY quedará configurado. En caso de estar utilizando un nanoPAD2 en modo nativo, bastará con pulsar una de las esquinas del controlador, ya que en modo nativo los mensajes del nanoPAD2 están predefinidos por el fabricante.

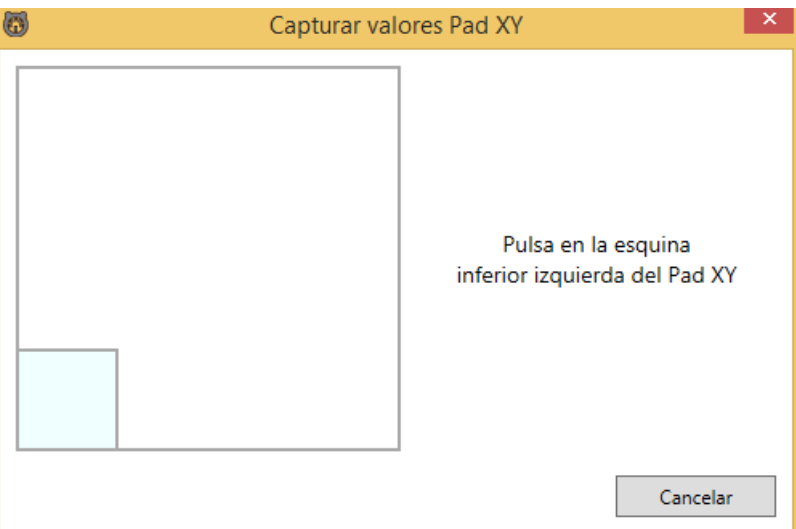

#### *4.5.10.5.4 Ajuste de la sensibilidad de las ruedas*

OsiMIDI no cuenta con un ajuste de la sensibilidad de las ruedas, ya que es posible configurar la sensiblidad de las ruedas desde el propio Titan One (Avo \ User Settings \ Wheels sensitivity).

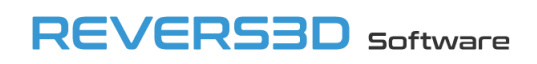

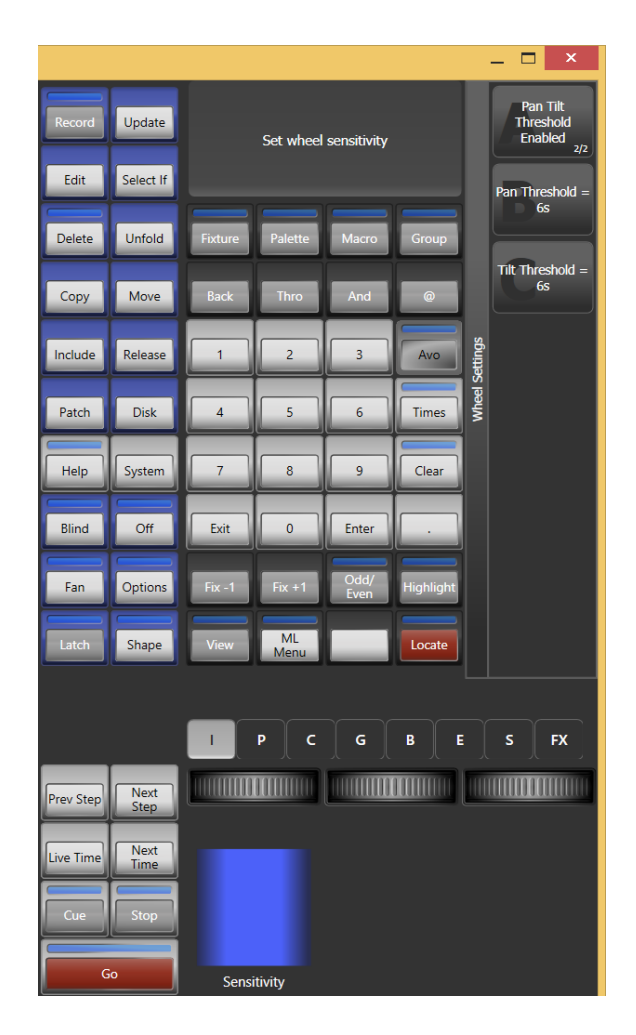

No debemos olvidarnos nunca el botón Avo pulsado, ya que entonces las ruedas trabajarían siempre con muy alta sensibilidad.

#### <span id="page-33-0"></span>*4.5.10.6 Workspaces*

OsiMIDI permite controlar los 100 primeros botones de las siguientes ventanas del espacio de trabajo: Grupos, Colores, Posición, Gobos y Beams, y Playbacks.

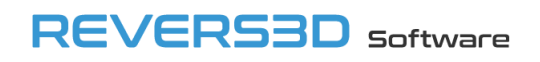

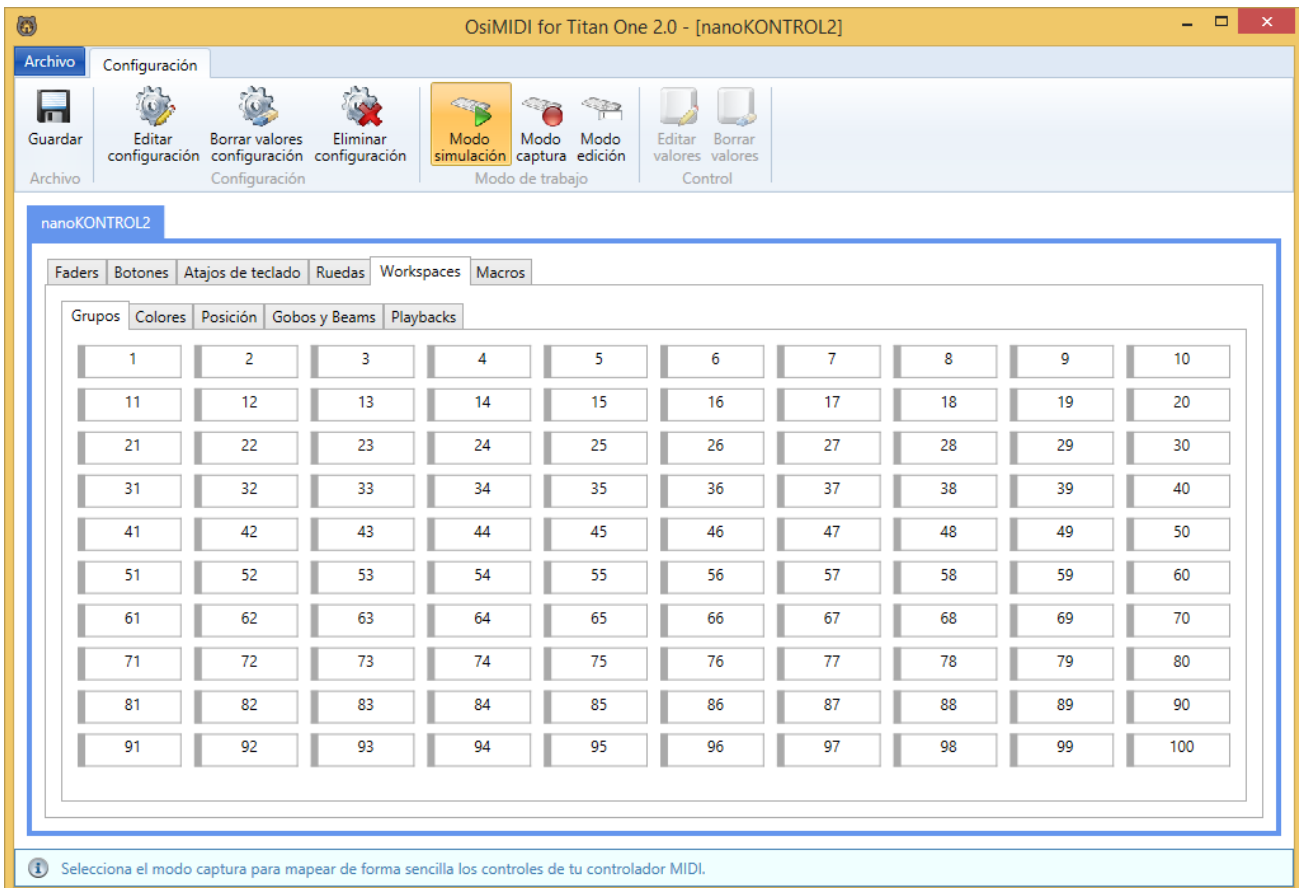

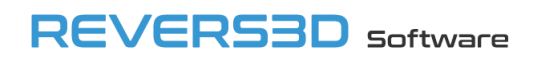

#### <span id="page-35-0"></span>*4.5.10.7 Macros*

OsiMIDI permite mapear macros a botones del controlador MIDI, mediante la pestaña "Macros". El número de cada uno de los botones en la pestaña "Macros" indica el número de macro que se ejecutará al pulsar el botón mapeado sobre el controlador MIDI. La función que se ejecutará al pulsar el botón mapeado en el controlador equivale a pulsar en Titan One el botón "Macro", introducir el número de macro con el teclado, y pulsar la tecla "Enter".

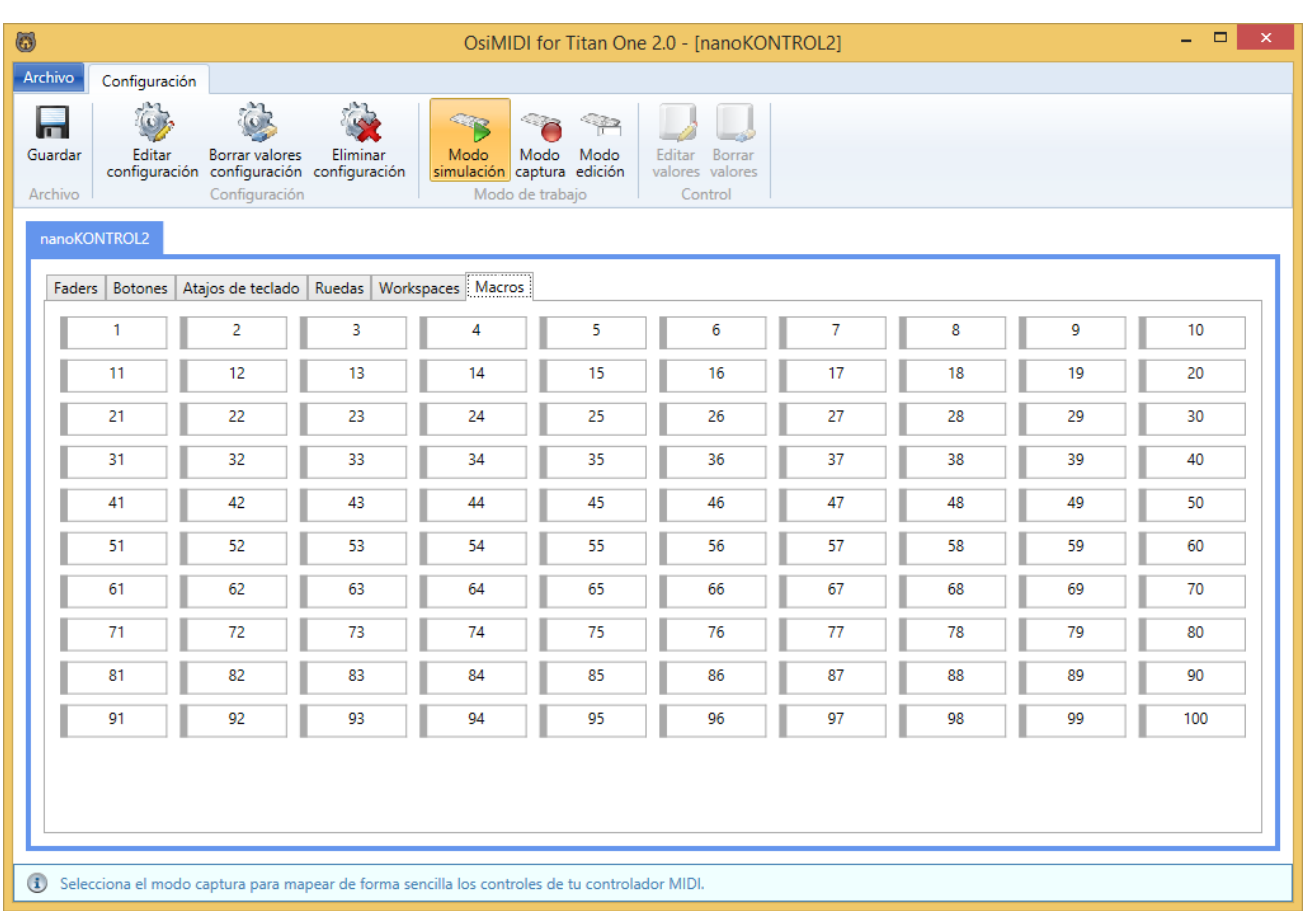

#### <span id="page-35-1"></span>**4.5.11 Editar nombre y controladores de la configuración**

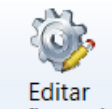

El botón permite editar los aspectos generales de la configuración, como son, el nombre de la configuración, y los controladores que componen la misma.

Al hacer clic en este botón se muestra el diálogo de edición de la configuración, idéntico al que se emplea al crear una nueva configuración.

Si se modifica la opción "Ignorar canal" en un controlador, se eliminarán todos los valores existentes en la configuración para dicho controlador. Ignorar canal siempre está desactivado al seleccionar un modelo de emulación Mackie Control.

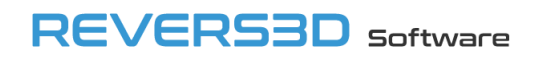

#### <span id="page-36-0"></span>**4.5.12 Borrar todos los valores de la configuración**

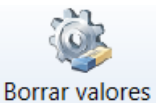

El botón configuración nos permite eliminar todos los datos de una configuración, dejándola en blanco,

como si la acabáramos de crear.

Se nos pedirá confirmación para realizar la operación:

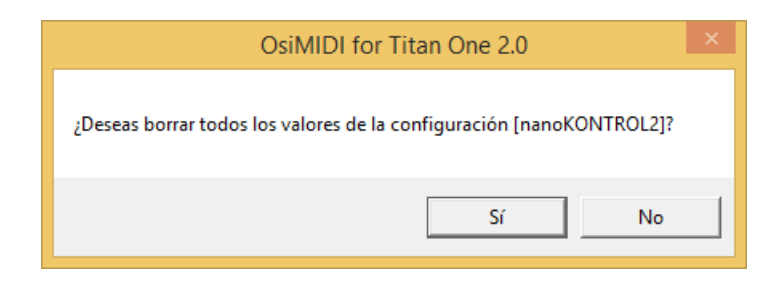

#### <span id="page-36-1"></span>**4.5.13 Eliminar configuración**

Para eliminar una configuración, primero debemos abrirla, y una vez abierta podemos eliminarla

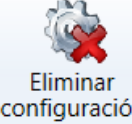

haciendo clic sobre el botón configuración

Se mostrará un mensaje de confirmación antes de realizar la operación:

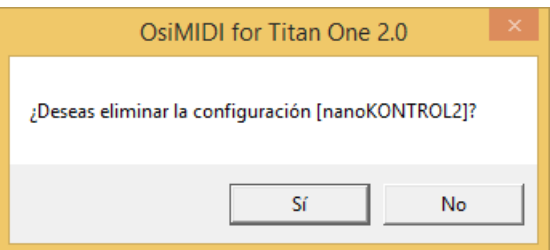

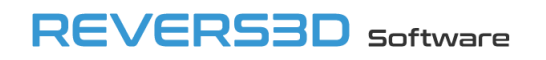

#### <span id="page-37-0"></span>**4.5.14 Modos de trabajo del configurador**

El configurador tiene 3 modos de trabajo: Modo simulación, modo captura y modo edición. Podemos cambiar de un modo a otro haciendo clic en el botón correspondiente:

#### <span id="page-37-1"></span>*4.5.14.1 Modo edición*

Modo Para entrar en modo edición pulsaremos el botón edición . Es un modo de edición manual.

En modo edición podemos seleccionar los controles del área principal, haciendo clic sobre ellos. Una vez tengamos seleccionado un control, lo veremos resaltado en color azul, tal y como se observa en la siguiente imagen:

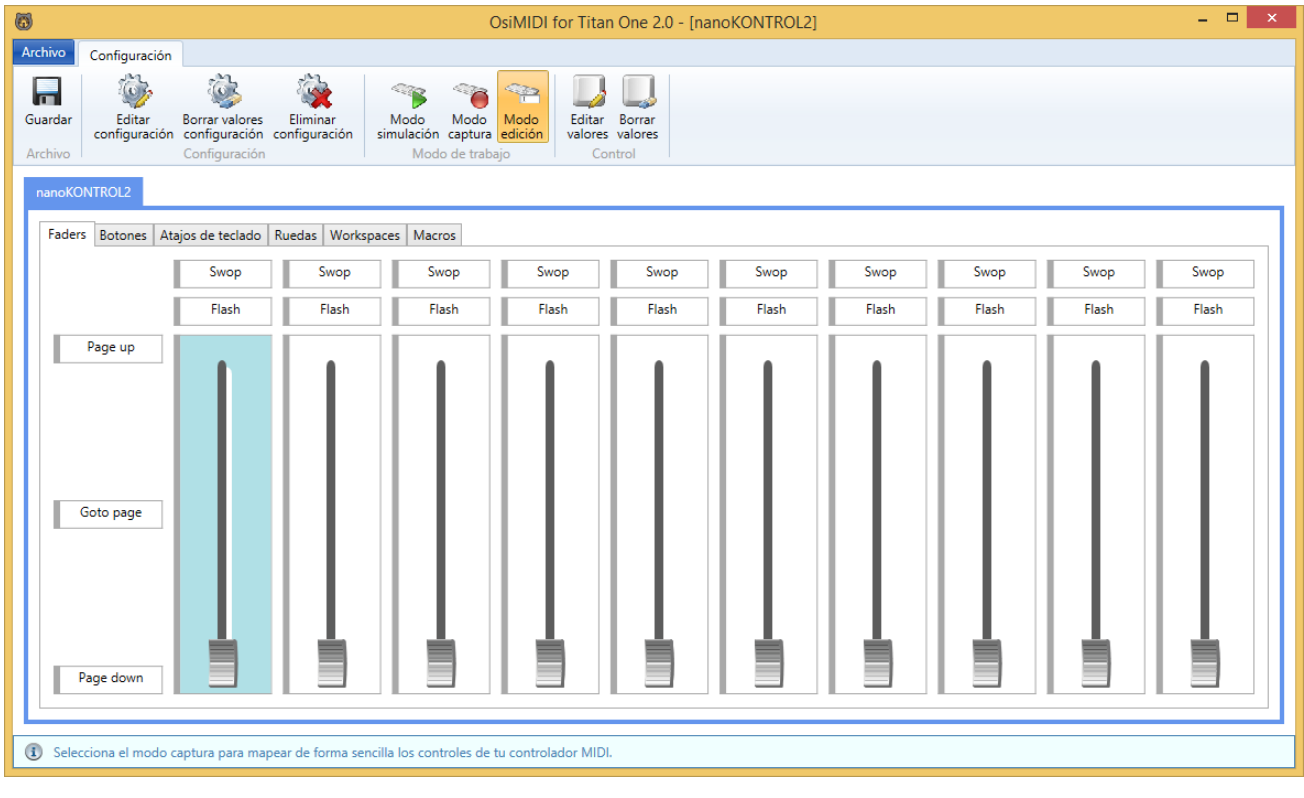

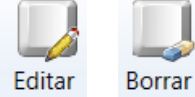

Una vez tenemos un control seleccionado, se habilitan los botones valores y valores, los cuales nos permiten editar y borrar los valores de mapeado del control seleccionado, respectivamente.

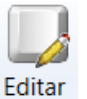

Al hacer clic sobre el botón valores, se mostrará el siguiente diálogo, que nos permitirá introducir los datos de mapeado del control seleccionado:

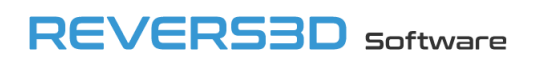

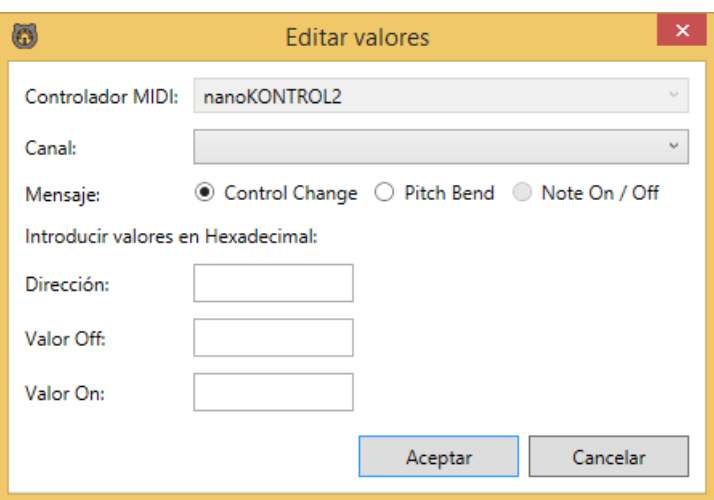

El controlador MIDI no es modificable, corresponde al controlador MIDI de la pestaña de dispositivo actualmente seleccionada.

Los valores de dirección, valor off, valor on y nota se introducirán siempre en hexadecimal.

Una vez introducidos los valores del control, se visualizarán dentro del mismo. Además, una vez se ha mapeado un control con un controlador MIDI, se marca el borde del mismo con el color que tiene asignado dicho controlador. El borde izquierdo se ha hecho más grueso para que el color del controlador sea más visible.

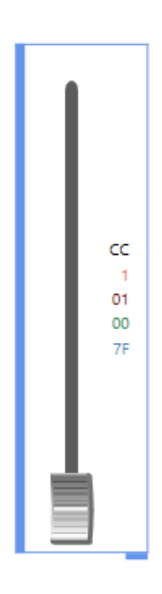

Los valores mostrados correspondenten a la siguiente información, de arriba abajo:

- Tipo de mensaje, en color negro: CC (Control Change), PB (Pitch Bend), NOO (Note On / Off).
- Canal, en color rojo.
- Dirección o nota, en color marrón.
- Valor off, en color verde.

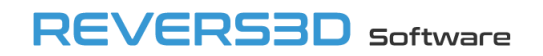

- Valor on, en color azul.

#### <span id="page-39-0"></span>*4.5.14.2 Modo captura*

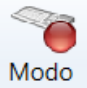

Se activa pulsando el botón <sup>captura</sup>. Es el modo preferido para mapear los distintos controles de la configuración.

En modo captura no es necesario introducir los valores manualmente. Simplemente seleccionamos un control sobre el área de trabajo, y accionamos el control correspondiente sobre nuestro controlador MIDI. El editor de configuraciones capturará todos los valores del mensaje MIDI automáticamente:

- En el caso de un botón pulsamos el botón en el controlador MIDI.
- En el caso de un fader lo movemos completamente a la posición mínima y a la posición máxima. Es importante realizar este movimiento varias veces, para asegurarnos de que OsiMIDI captura los valores MIDI de las posiciones mínima y máxima.
- En el caso de los knobs el mapeado se realiza de forma diferente en función de si se trata de un encoder (relativo) o de un potenciómetro (absoluto):
	- o Encoder (relativo). Se visualiza sobre el configurador como 2 botones. Para mapear un encoder, seleccionamos el boton de la izquierda, y movemos el encoder lentamente hacia la izquierda. Posteriormente seleccionamos el botón de la derecha, y movemos lentamente el encoder hacia la derecha. Es importante moverlo lentamente, ya que hay controladores MIDI que reflejan la velocidad con la que giramos el encoder en los valores MIDI.

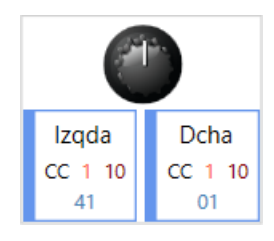

Potenciómetro (absoluto). En el caso de un potenciómetro, lo giraremos completamente a la izquierda y luego completamente a la derecha. Es importante realizar este movimiento varias veces, para asegurarnos que OsiMIDI captura los valores MIDI de las posiciones mínima y máxima.

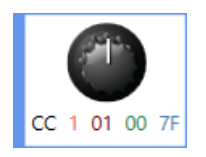

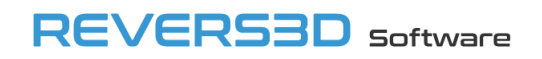

#### <span id="page-40-0"></span>*4.5.14.3 Modo simulación*

El modo simulación es el modo por defecto cuando creamos o abrimos una configuración.

Cuando estamos en otro modo de trabajo, podemos volver al modo simulación haciendo clic en el

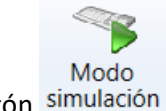

botón simulación

En modo simulación no es posible editar los valores de la configuración. Sirve para verificar que los valores introducidos son los correctos. En modo simulación si pulsamos un botón en el controlador MIDI, se resaltará en la aplicación el botón de la configuración mapeado con dicho botón. Igualmente, si movemos un fader en el controlador MIDI, se moverá el fader correspondiente en la aplicación de configuración. Si giramos un knob, girará en la aplicación de configuración.

Al accionar un control del controlador MIDi, se seleccionará automáticamente la pestaña de la configuración que contiene el botón o el fader, así como la pestaña de dispositivo correspondiente.

#### <span id="page-40-1"></span>**4.5.15 Guardar**

En cualquier momento podemos almacenar las modificaciones realizadas en una configuración

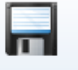

empleando el botón Guardar. Cuando hayamos realizado cambios y estos no hayan sido guardados, se visualizará un \* a la derecha del texto del título de la ventana.

En el momento de guardar se verificará que no hayan varios controles mapeados con el mismo mensaje MIDI. En caso de encontrarse varios controles con el mismo mapeado, se mostrará un mensaje indicando que no es posible guardar la configuración. El usuario deberá corregir la configuración para que los controles configurados tengan mapeados únicos. Los controles con mapeados iguales se resaltarán en rojo.

Además, los errores de configuración se mostrarán en la barra de estado en la parte inferior de la ventana. El botón "Ir al siguiente error" nos permite mover la selección entre los controles con errores, para localizarlos en la configuración de forma sencilla.

Los dispositivos que tengan controles mapeados con errores, mostrarán también un icono de error en la pestaña de dispositivo correpondiente.

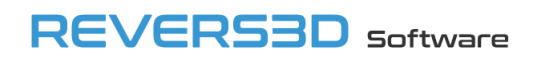

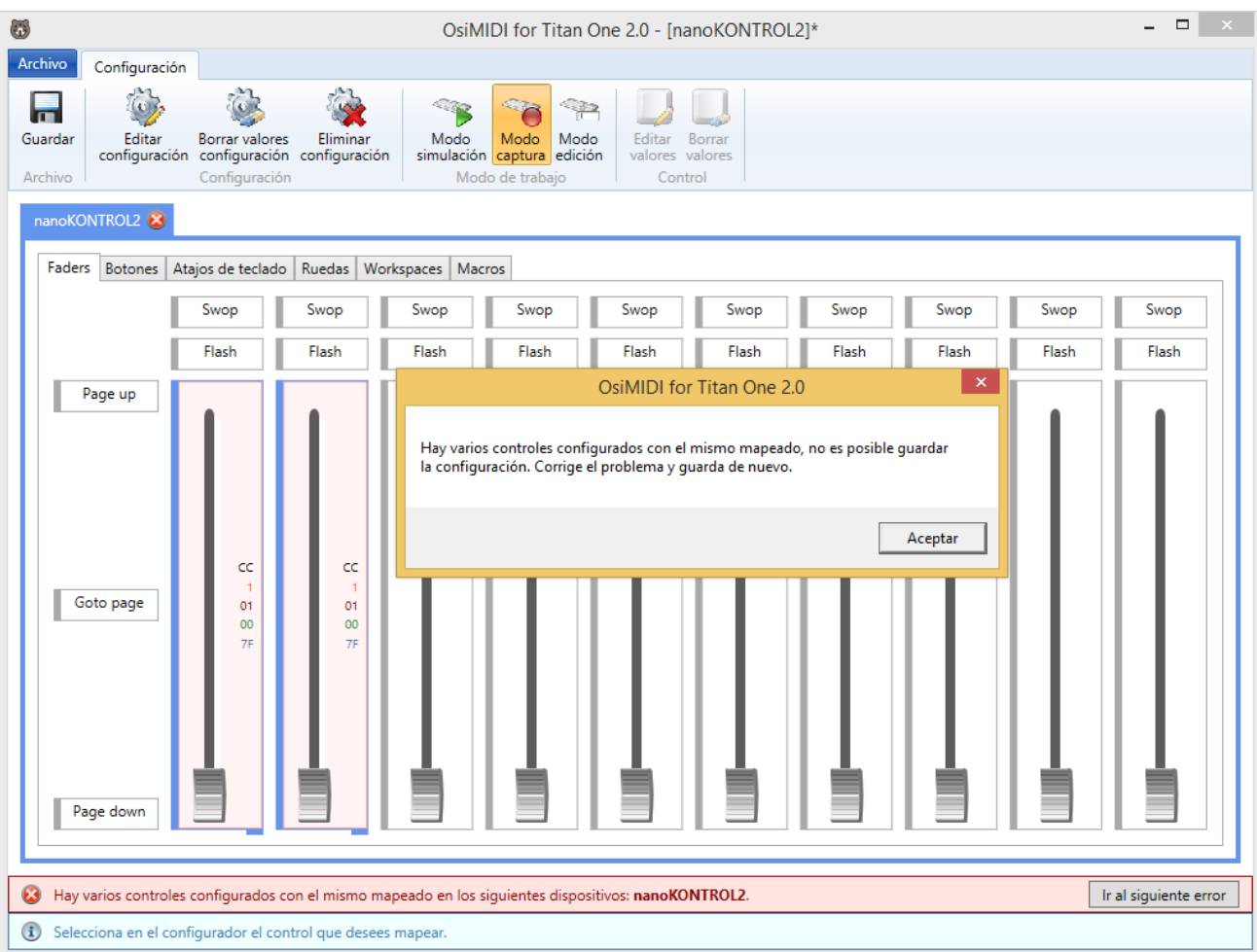

## <span id="page-41-0"></span>**4.6 Selección del idioma**

Podemos modificar el idioma de la aplicación desde la pestaña "Idioma" de la cinta de opciones, pulsando el botón correspondiente al idioma deseado:

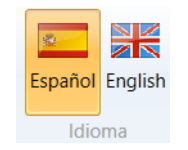

Los idiomas disponibles son: español e inglés.

Al seleccionar un idioma se modifica tanto el idioma de la aplicación como del manual.

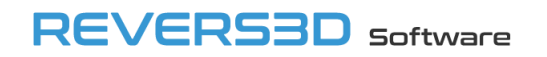

## <span id="page-42-0"></span>**4.7 Activación de la aplicación**

En caso de que estemos utilizando la aplicación en modo demostración, y hayamos adquirido una

licencia, podemos activar la licencia utilizando el botón <sup>Licencia</sup> disponible en la pestaña "Ayuda":

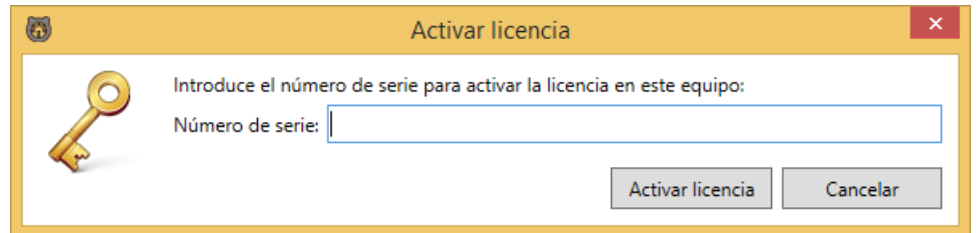

Para activar OsiMIDI, introduciremos el número de serie en la caja de texto y haremos clic en el botón "Activar licencia".

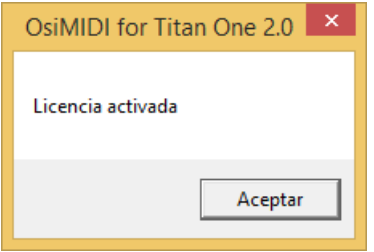

Para activar la licencia es necesario disponer de conexión a internet.

#### <span id="page-42-1"></span>**4.7.1 Devolver licencia al servidor**

Un número de serie permite activar OsiMIDI for Titan One en un único equipo en un momento dado. Una vez que OsiMIDI ha sido activado en un equipo con un número de serie, no es posible activar OsiMIDI en otro equipo con el mismo número de serie al mismo tiempo.

Si necesitamos utilizar OsiMIDI for Titan One en más de un equipo al mismo tiempo, es necesario adquirir más de una licencia.

No obstante, es posible mover la licencia de un equipo a otro, es decir, eliminar la licencia en un equipo devolviéndola al servidor, para poder activar OsiMIDI posteriormente en otro ordenador.

Para ello entramos en la pantalla de licencia. Se nos informa de que la aplicación está registrada, y se muestra el número de serie:

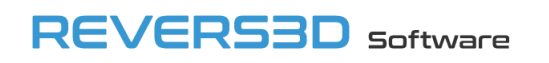

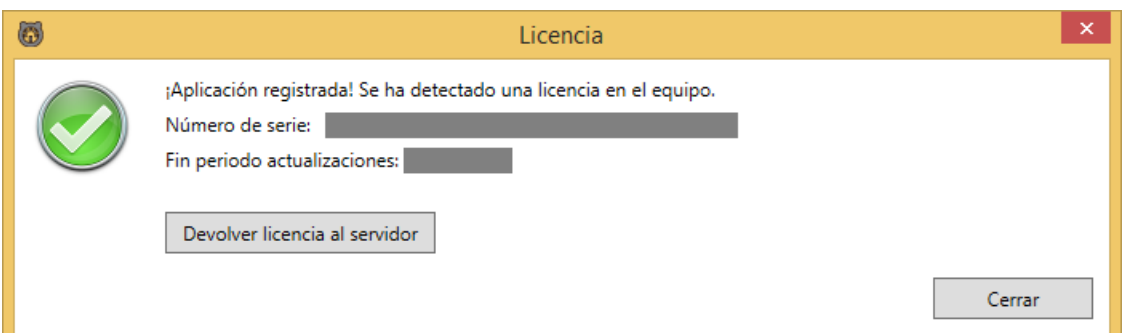

Para devolver la licencia hacemos clic en el botón "Devolver licencia al servidor".

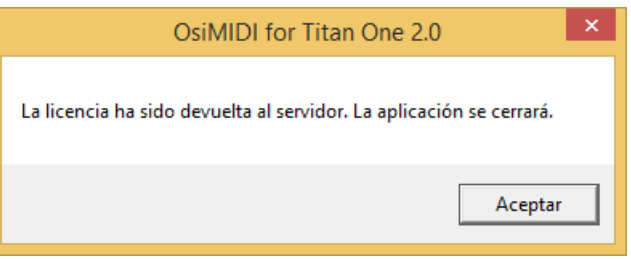

Una vez devuelta la licencia al servidor, la aplicación se cierra, y es posible utilizar el número de serie para activar OsiMIDI for Titan One en otro equipo.

Para devolver la licencia al servidor, es necesario disponer de conexión a internet.

#### <span id="page-43-0"></span>**4.8 Manual**

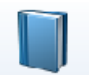

El botón Manual en la pestaña "Ayuda" abre el manual del usuario.

## <span id="page-44-0"></span>**4.9 Modo demostración**

Cuando estemos utilizando la aplicación en modo demostración, disponemos de hasta 30 días de prueba del producto.

En la ventana principal se mostrará un mensaje informativo indicándonos los días que nos quedan de uso en modo demostración. El mensaje también informa de que en modo demostración la aplicación se desconectará del software Titan One tras 5 minutos de uso, siendo necesario esperar 1 minuto para poder reconectar de nuevo.

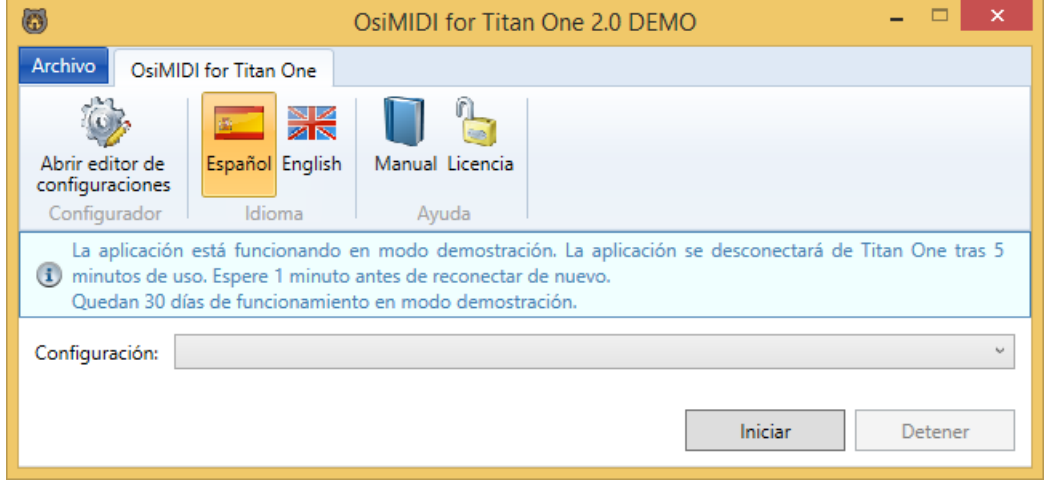

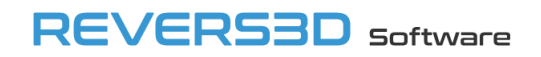

## <span id="page-45-0"></span>**5 Requisitos**

OsiMIDI soporta las siguientes versiones del sistema operativo Windows: 7, 8.x, 10 y 11.

OsiMIDI soporta las siguientes versiones de Avolites Titan PC Suite: 9.1, 10.x, 11.x, 12.x, 13.x, 14.x, 15.x, 16.x y 17.x.

## <span id="page-45-1"></span>**6 Atención al cliente**

OsiMIDI es un software desarrollado por REVERS3D Software SL.

Puedes obtener soporte contactando con nosotros por email en la dirección *info@osimidi.com*, o usando el formulario de contacto en nuestro sitio web [https://www.osimidi.com/t1.](https://www.osimidi.com/t1)

También proporcionamos soporte a nuestros clientes en nuestra página de Facebook [https://www.facebook.com/OsiMIDI/.](https://www.facebook.com/OsiMIDI/)